S.M. Hartmann GmbH 82008 Unterhaching Prager Straße 7 www.smhsoftware.de

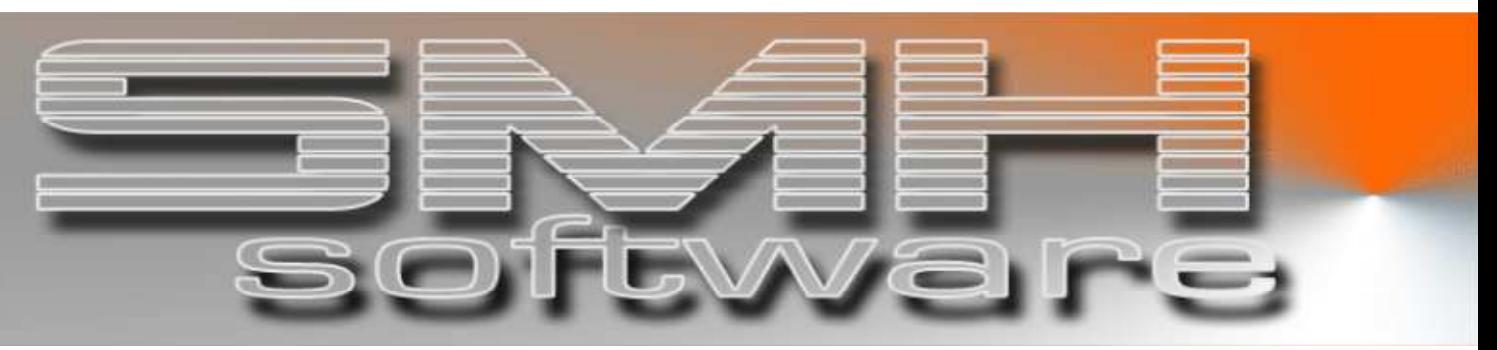

# S.M. Hartmann GmbH IT Solutions

Software für den modernen Handel

Warenwirtschaftssystem SMH-WWS/iS Version V6.0

# **Benutzerhandbuch** Artikelstamm, Artikelgruppen

S.M. Hartmann GmbH IT Solutions Software für den modernen Handel

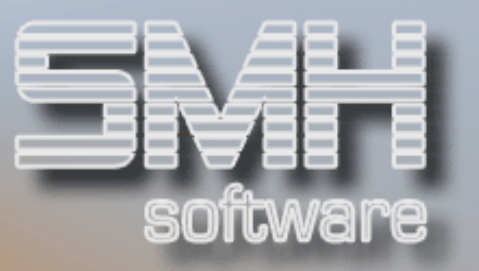

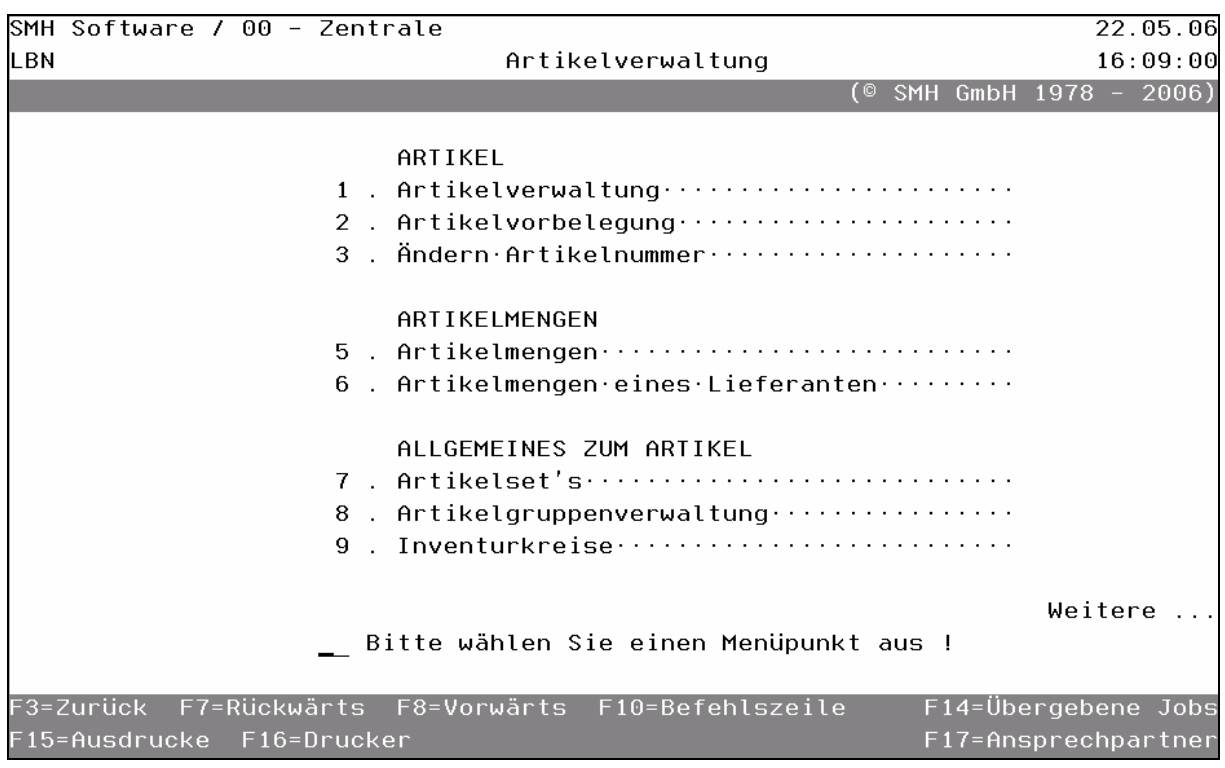

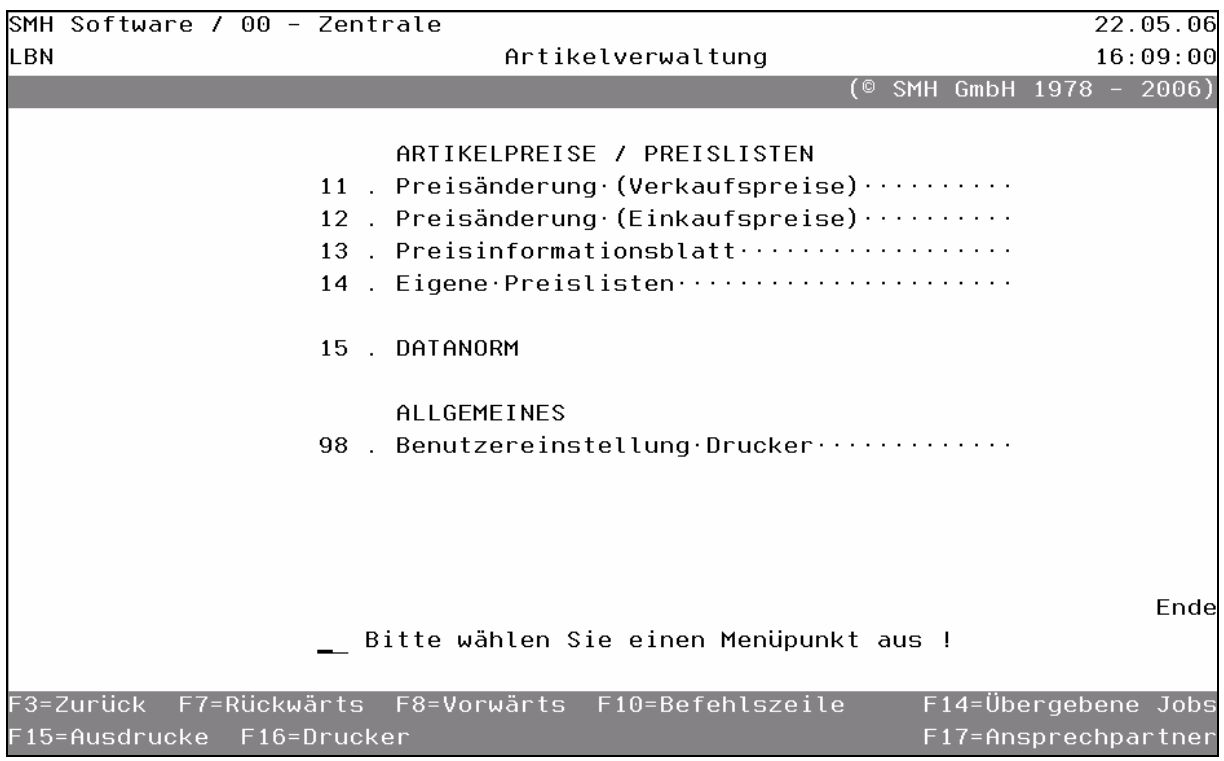

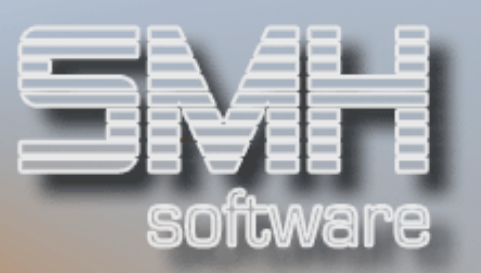

# **Inhaltsverzeichnis**

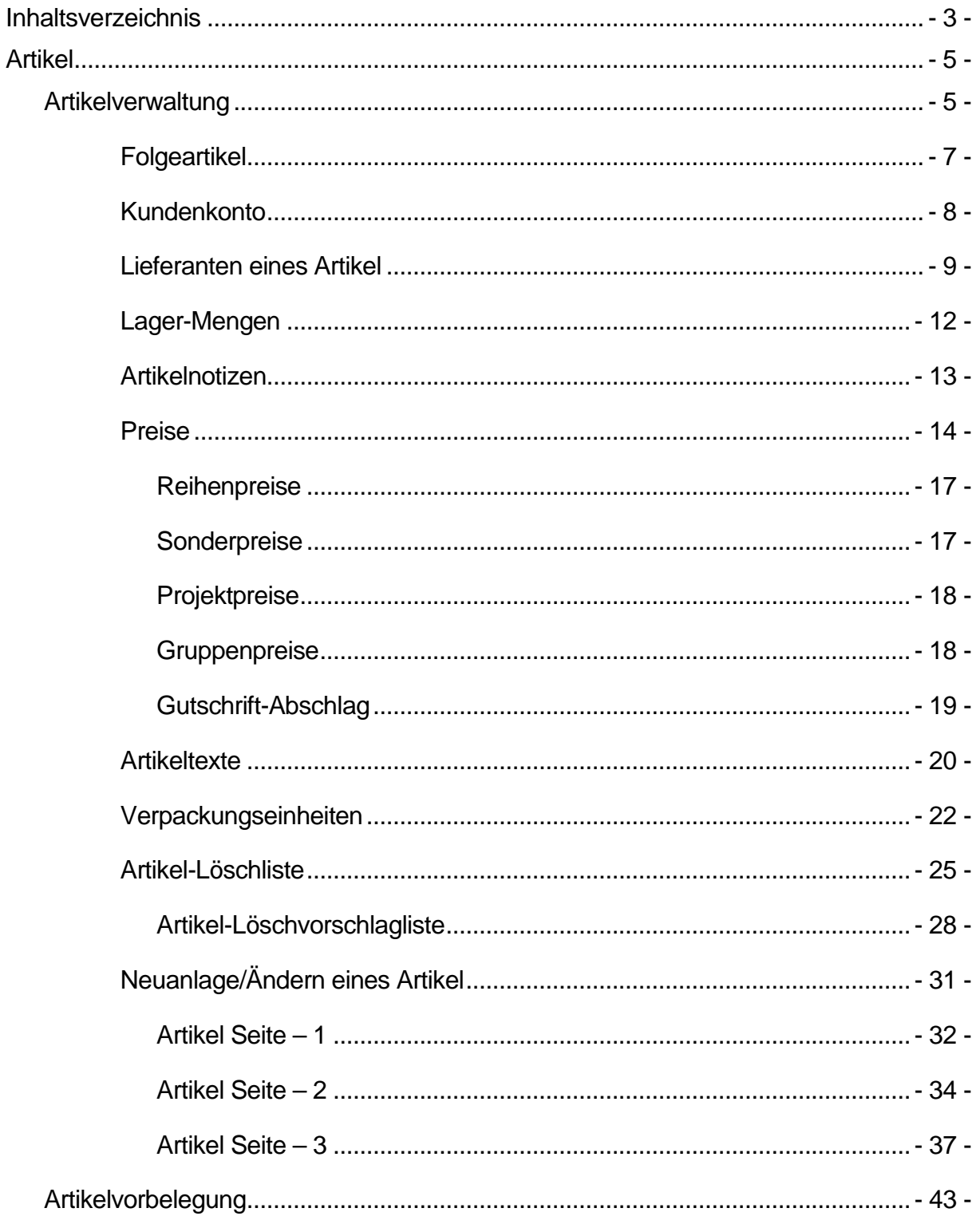

# S.M. Hartmann GmbH IT Solutions Software für den modernen Handel

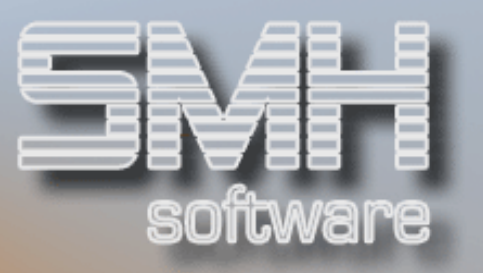

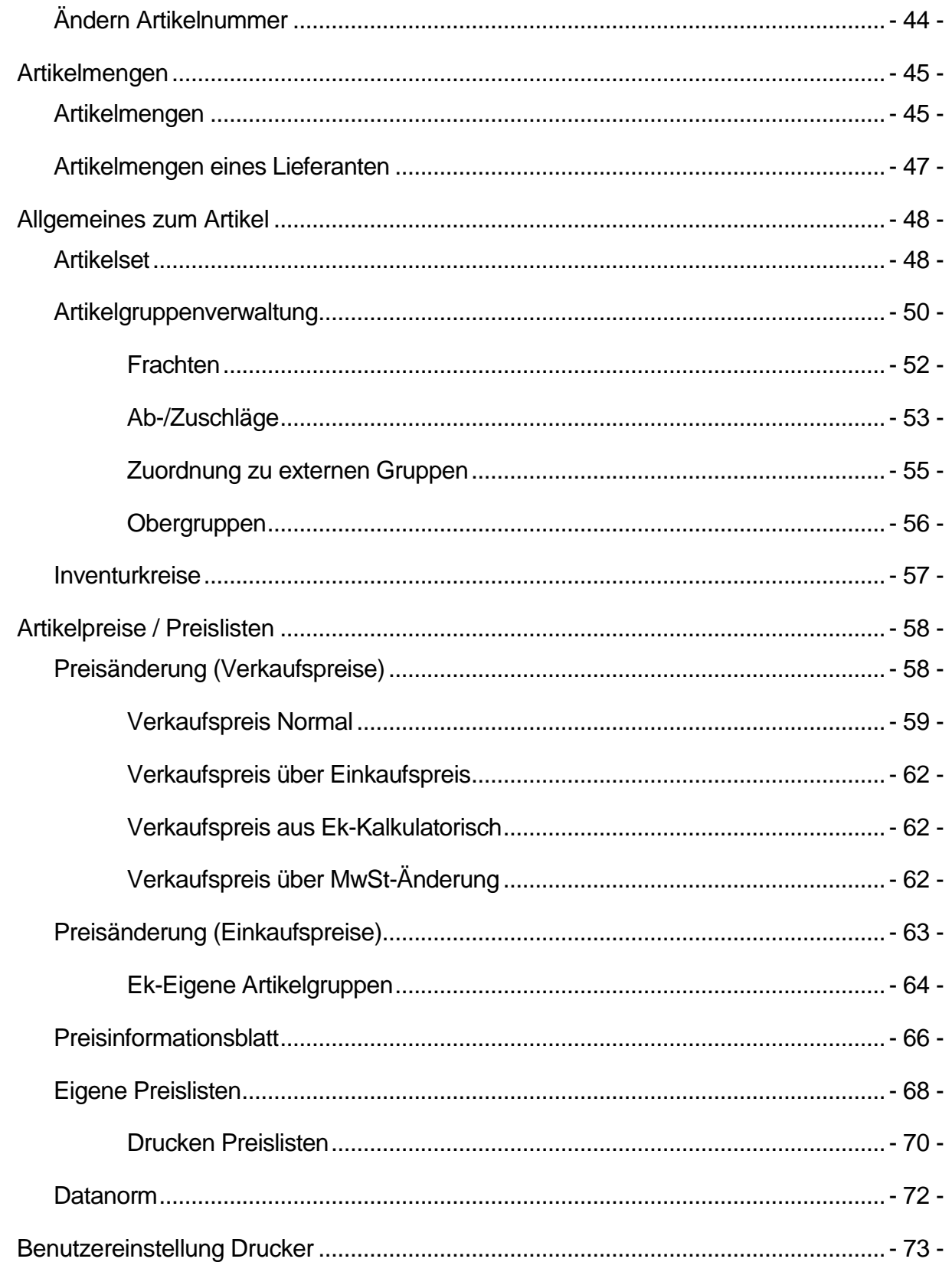

# S.M. Hartmann GmbH IT Solutions Software für den modernen Handel

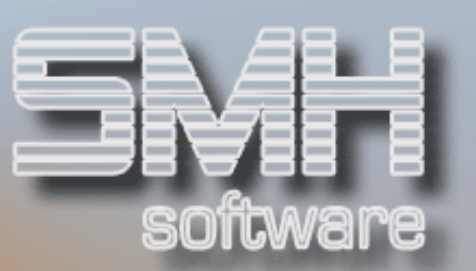

# Artikel

### Artikelverwaltung

Hier bekommen Sie eine Übersicht aller angelegten Artikel mit der Möglichkeit zum Ändern und Hinzufügen. Der Artikelstammsatz umfaßt 3 Seiten, die etwas später genauer beschrieben werden. Zusätzlich können Sie noch weitere Zuordnungen vornehmen oder spezifische Werte ansehen wie z.B. den Umsatz.

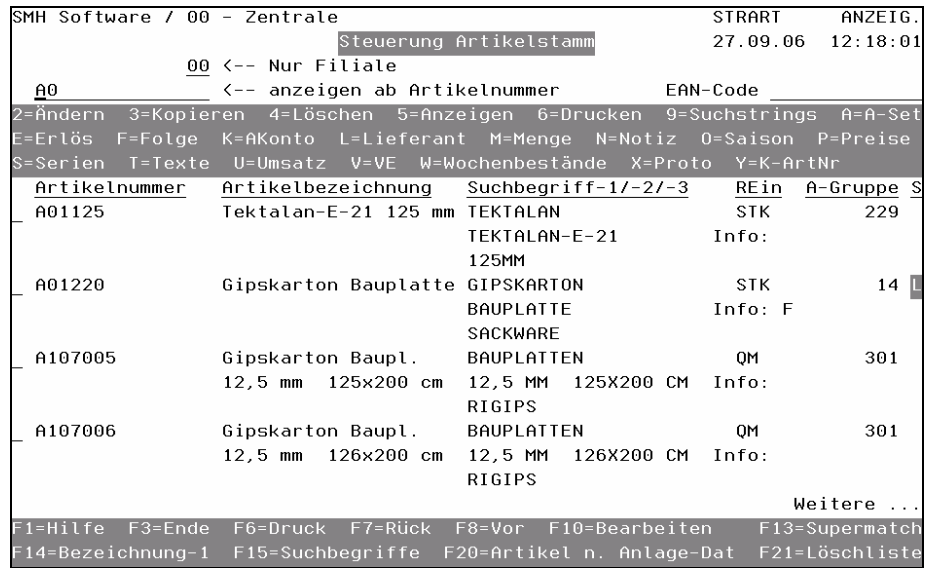

### $Ändern = 2$

Das Programm stellt Ihnen das erste Bildschirmformat des kompletten Artikels zur Verfügung. Mit den Tasten F7 + F8 (blättern) können Sie sich die zweite und dritte Seite anzeigen lassen. Jede Änderung ist möglich. Eine genaue Beschreibung über die Bildschirmformate finden Sie unter dem Absatz "Neuanlage eines Artikels".

#### Kopieren = 3

Falls Sie einen Artikel zu einem neuen Artikel oder zu einem anderen Mandanten kopieren wollen, setzen Sie eine "3" vor den Artikel, der kopiert werden soll. Bei Datenfreigabe erscheint ein Auswahlfenster, in dem Sie eingeben, ob zu einem Artikel oder Mandanten kopiert werden soll. Bei erneuter Datenfreigabe können Sie die neue Artikelnummer oder den Mandanten eingeben und Sie haben die Möglichkeit, auch die Preise des Artikels zu kopieren. Bei Datenfreigabe werden dann die gewünschten Werte kopiert.

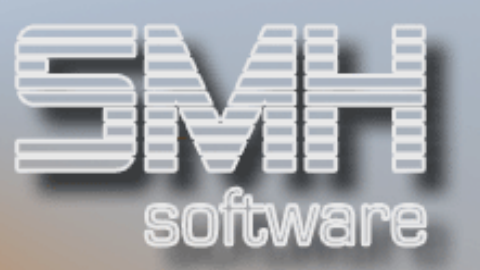

#### Löschen = 4

Soll ein Artikel gelöscht werden, geben Sie eine "4" vor dem Artikel ein und drücken Datenfreigabe. Der Bildschirm "Löschen Artikel Seite - 1" wird angezeigt. Gegebenenfalls haben Sie jetzt noch die Möglichkeit mit F3 den Löschvorgang abzubrechen. Wünschen Sie, daß der angezeigte Artikel gelöscht wird, drücken Sie die Taste F11. Dann wird überprüft, ob er noch verwendet wird und wenn ja, erscheint eine Meldung. Die Löschung ist dann nicht möglich.

#### Anzeige = 5

Sie können eine "5" vor den gewünschten Artikel setzen, wenn Sie keine Änderungen vornehmen wollen. Alle Informationen stehen Ihnen zur Verfügung, vorausgesetzt Sie sind dazu berechtigt (siehe SMH-Berechtigungssystem).

#### Drucken  $= 6$

Wenn Sie sich einen einzelnen Artikel ausdrucken wollen, setzen Sie eine "6" davor. Es öffnet sich, nachdem Sie die Datenfreigabe gedrückt haben, ein Fenster. Hier wählen Sie den Drucker, das Fach und wieviel Stück Sie von diesem Druck haben wollen. Die SMH-Steuerung schlägt Ihnen automatisch einen Drucker vor. Dies gilt auch für Fach und Anzahl. Die Felder sind änderbar.

#### Suchstrings = 9

Hier können Sie sich je Artikel eigene Suchkombinationen definieren. Nach dieser können Sie dann nach einer Freischaltung suchen.

#### $A-Set = A$

Sie erhalten hier den Bildschirm "Verwalten Setbestandteile". Damit definieren Sie den Artikel als Setartikel, d.h. dieser Artikel besteht aus mehreren Teilen. Eine nähere Beschreibung finden Sie weiter hinten.

#### $E-Konten = E$

Mit dieser Auswahl gelangen Sie in die Erlöskontenverwaltung für einen einzelnen Artikel. Das Programm entspricht der Allgemeinen Erlöskontenverwaltung. Eine nähere Erläuterung finden Sie im Benutzerhandbuch Buchhaltung-2.

#### Folgeartikel  $=$  F

Hinter einem Artikel können Folgeartikel hinterlegt werden. Diese können bei der Angebots-/Auftragserfassung als nächste Position automatisch vorgeschlagen werden, sofern es gewünscht wird.

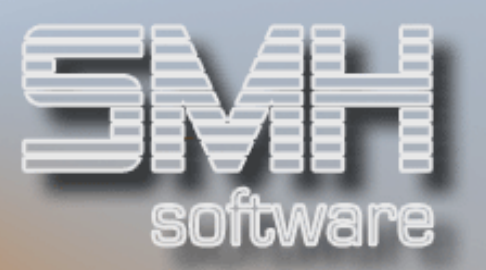

# Folgeartikel

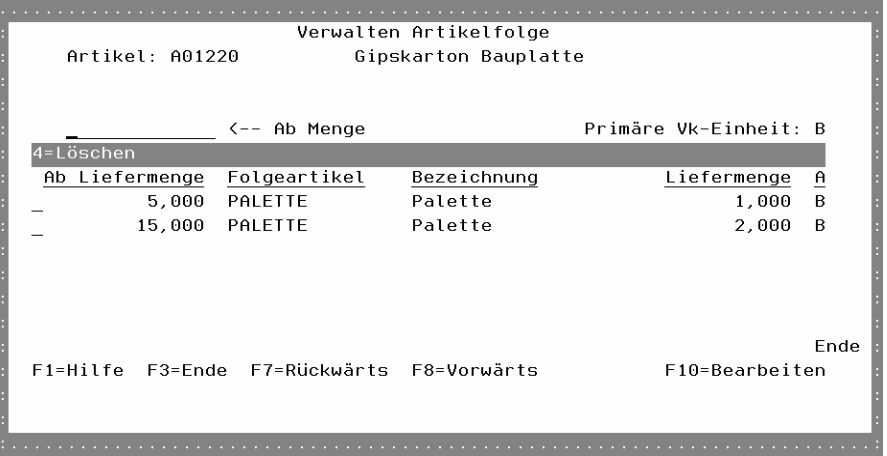

#### Ab Liefermenge

Die Liefermenge, ab der der Folgeartikel vorgeschlagen werden soll, ist einzugeben.

#### Folgeartikel

Die Artikelnummer des Folgeartikels ist einzugeben.

#### Bezeichnung

Abhängig von der Folgeartikelnummer wird die Bezeichnung automatisch angezeigt.

#### Liefermenge

Die Anzahl der Folgeartikel ist einzugeben.

#### A

Die Ausgabeeinheit für den Folgeartikel ist einzugeben.

#### Funktionstasten: F1, F3, F7, F8 = Standard

F10 =Bearbeiten

#### AKonto = K

Hier sehen Sie, ob ein Kunde diesen Artikel bezogen hat. Dieses Konto wird geführt, wenn im Artikelsatz auf Seite 3 das Feld Artikelkonto auf "J" ist.

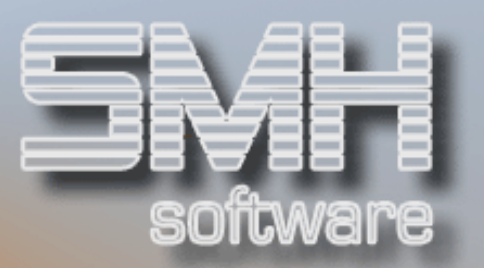

# Kundenkonto

Es werden ab dann alle Bewegungen dieses Artikels protokolliert und aufsummiert. Dies ist z. B. sinnvoll bei Paletten, um einen Überblick zu erhalten.

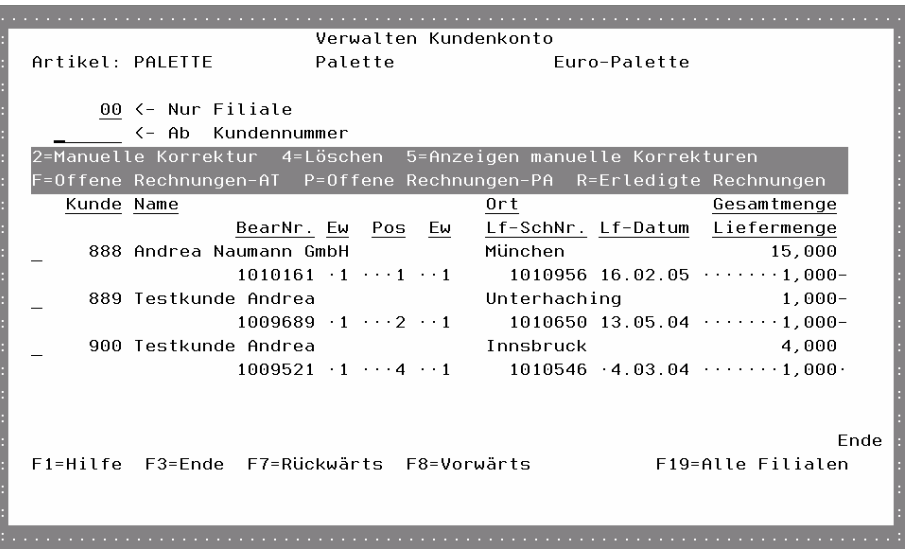

#### $\leftarrow$  Nur Filiale

Die Filialnummer einer Filiale ist einzugeben. Das Programm zeigt nur die Bewegungen, die der Kunde in dieser Filiale durchgeführt hat.

#### $\leftarrow$  Ab Kundennummer

Sie können eine bestimmte Kundennummer eingeben. Diese Kundennummer wird als erstes angezeigt.

#### Kunde, Name, Ort, Gesamtmenge

In der ersten Zeile werden die Werte für den Kunden angezeigt mit der aufsummierten Gesamtmenge dieses Artikel.

#### BearNr/Ew/Pos/Ew, LfSchNr, LfDatum, Liefermenge

In der zweiten Zeile werden die Werte der letzten Bewegung dieses Artikel.

#### Manuelle Korrektur =  $2$

Wenn Sie manuell eingreifen wollen, setzen Sie eine "2" vor die entsprechende Zeile, dann können Sie ändern.

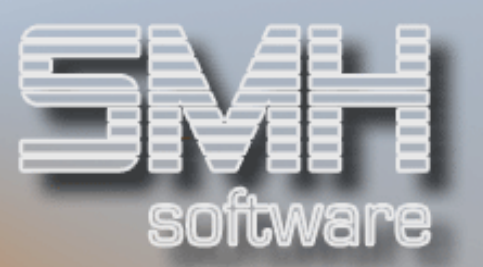

#### $L$ öschen  $=4$

Mit dieser Auswahl kann das Konto eines Kunden gelöscht werden. Es erscheint noch eine Sicherheitsabfrage und mit F11 kann dann gelöscht werden.

#### Anzeigen manuelle Korrekturen= 5

Damit Sie erkennen können, was manuell korrigiert wurde, geben Sie eine "5" vor der entsprechenden Zeile ein.

#### Offene Rechnungen- $AT = F$

Mit dieser Auswahl erhalten Sie alle Auftragpositionen im Status "F" und "W" angezeigt.

#### Offene Rechnungen-PA = P

Mit dieser Auswahl erhalten sie alle noch nicht abgerechneten Palettenpositionen angezeigt.

#### Erledigte Rechnungen = R

Mit dieser Auswahl werden alle erledigten Rechnungspositionen dieses Kunden angezeigt.

#### Funktionstasten:

#### F1, F3, F7, F8 = Standard F19 =Alle Filialen Mit dieser Funktionstaste erhalten Sie einen Überblick über alle Filialen.

#### Lieferanten = L

Wenn Sie ein "L" vor den entsprechenden Artikel setzen, zeigt Ihnen ein Fenster "Lieferanten eines Artikels" alle Lieferanten an, die für die Lieferung des Artikels vorgesehen sind.

#### Lieferanten eines Artikel

Wollen Sie einen neuen Lieferanten aufnehmen, drücken Sie F10. Zum Anlegen des neuen Lieferanten geben Sie die Lieferantennummer in der ersten Zeile unter Liefernummer ein. Dabei haben Sie die Matchcodes F14, F15, F16 zur Verfügung.

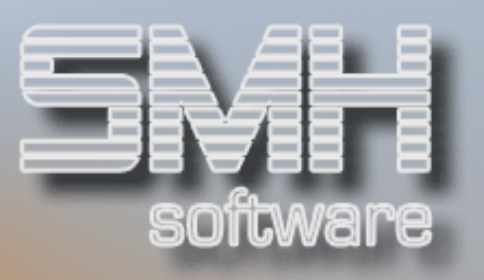

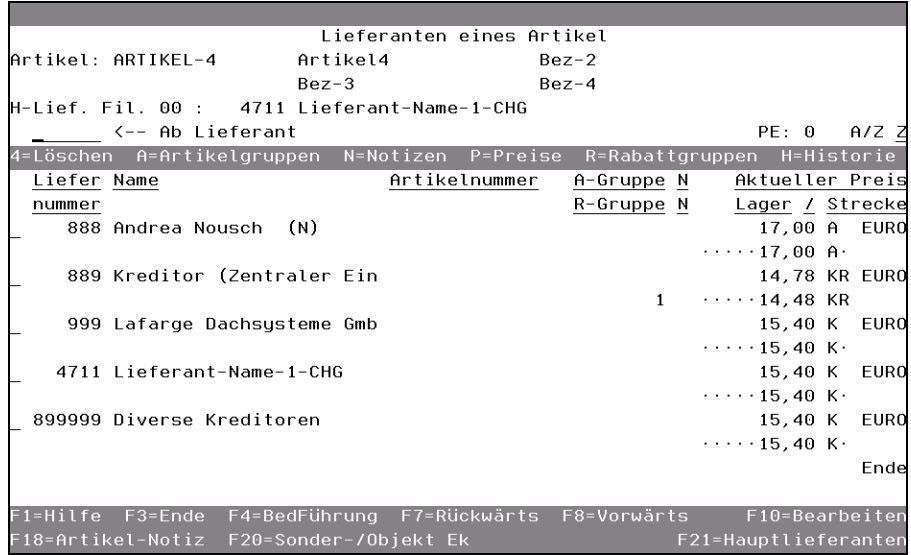

#### A/Z

Damit legen Sie fest, ob die angezeigten Preise für Abholung oder Zustellung ermittelt werden soll.

#### Liefernummer

Die Lieferantennummer des Artikel-Lieferanten

#### Name

Der Name des Lieferanten

#### Artikelnummer

Die Artikelnummer des Lieferanten

#### A-Gruppe / N

Die dem Artikel zugeordnete Artikelgruppe des Lieferanten, und ob ihr eine Notiz hinterlegt wurde.

#### R-Gruppe / N

Die dem Artikel zugeordnete Rabattgruppe des Lieferanten, und ob ihr eine Notiz hinterlegt wurde.

#### Aktueller Preis

#### Lager / Strecke

Der aktuell gültige Einkaufspreis des Lieferanten für Lager und Strecke mit dem jeweiligen Preiskennzeichen. Ob die Preise für Abholung oder Zustellung ermittelt werden sollen, geben Sie im Feld A/Z oben drüber an.

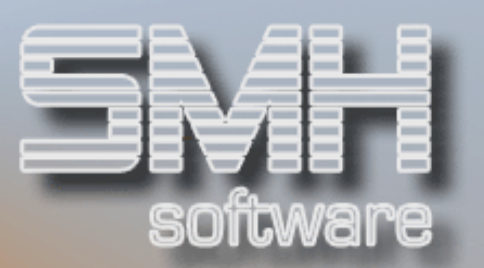

#### Auswahlmöglichkeiten:

Löschen  $= 4$ Mit dieser Auswahl können Sie einen Artikellieferanten entfernen.

#### Artikelgruppen  $= A$

Mit dieser Auswahl erhalten Sie die Artikelgruppen dieses Lieferanten angezeigt.

#### $Notizen = N$

Mit dieser Auswahl können Sie sich die Notizen anzeigen lassen, die zu diesem Kreditor hinterlegt sind.

#### Preise= P

Durch Eingabe eines "P" vor einem Lieferanten gelangen Sie zur Verwaltung der Einkaufspreise dieses Lieferanten.

#### $Rab$ abattgruppen =  $R$

Mit dieser Auswahl gelangen Sie zu den Rabattgruppen dieses Kreditors.

#### Historie= H

Durch Eingabe eines "H" vor einem Lieferanten, gelangen Sie zur Bestell-Historie des Artikels bei diesem Lieferanten.

#### Funktionstasten:

F1, F3, F4, F7, F8 = Standard  $F10 =$ Bearbeiten

#### $F18 =$ Artikelnotiz

Mit dieser Funktionstaste gelangen Sie zur Verwaltung der Artikelnotizen.

#### F20 = Sonder-/Objekt-EK

Mit dieser Funktionstaste gelangen Sie zur Verwaltung von Sonder- /Objekt-Einkaufspreisen. Sie können dort für bestimmte Kunden bzw. Baustellen spezielle Einkaufspreise hinterlegen.

#### F21 = Hauplieferanten

Mit dieser Funktionstaste gelangen Sie zu den Hauptlieferanten des Artikels für alle Filialen. Diese können dort geändert werden.

#### Mengen = M

Es öffnet sich das Fenster "Verwalten Lager - Mengen". In diesem Fenster werden die Lagernamen und deren Bestände angezeigt.

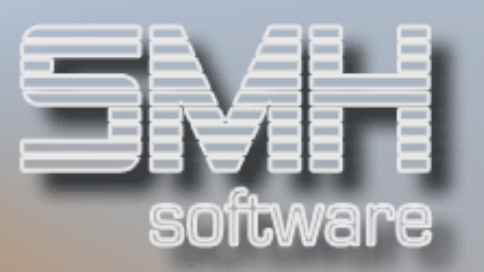

# Lager-Mengen

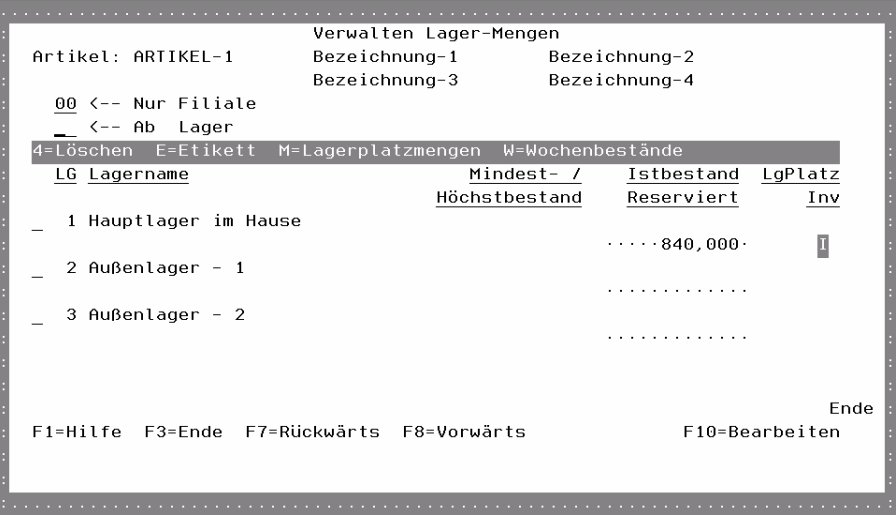

#### $l$  öschen  $= 4$

Wenn Sie ein Lager löschen wollen, geben Sie eine "4" vor das entsprechende Lager ein.

#### $F$ tikett =  $F$

Diese Auswahl ist zum Drucken von Etiketten und muß erst von SMH für Sie freigeschalten werden.

#### Lagerplatzmengen = M

Um einen Überblick über die Anzahl der Artikel auf den unterschiedlichen Lagerplätzen innerhalb eines Lagers zu haben, geben Sie ein "M" ein. Sie erhalten genaue Angaben je Lagerplatz.

Im Format "Bearbeiten Lagerplatz" haben Sie auch noch die Möglichkeit, mit der Funktionstaste F10 neue Lagerplätze für diesen Artikel zu definieren.

#### $Wochenbestände = W$

Einen Überblick über die Bestell- und/oder Rückstandssituation der Jahre nach Kalenderwochen, können Sie sich jederzeit beschaffen, indem Sie das "W" eingeben und die Datenfreigabetaste drücken. Sie erhalten einen Bildschirm, der Ihnen für das aktuelle Jahr die Kalenderwochen anzeigt werden, in denen entweder offene Bestellungen oder Rückstände existieren.

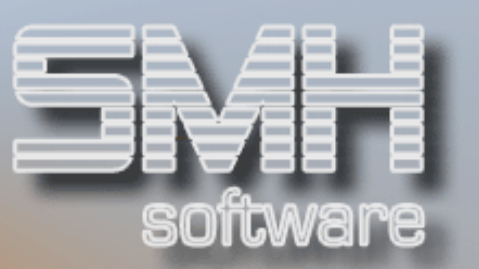

#### Notizen = N

Wenn Sie ein "N" vor dem gewünschten Artikel eingeben, gelangen Sie zu Verwaltung der Artikelnotizen.

# Artikelnotizen

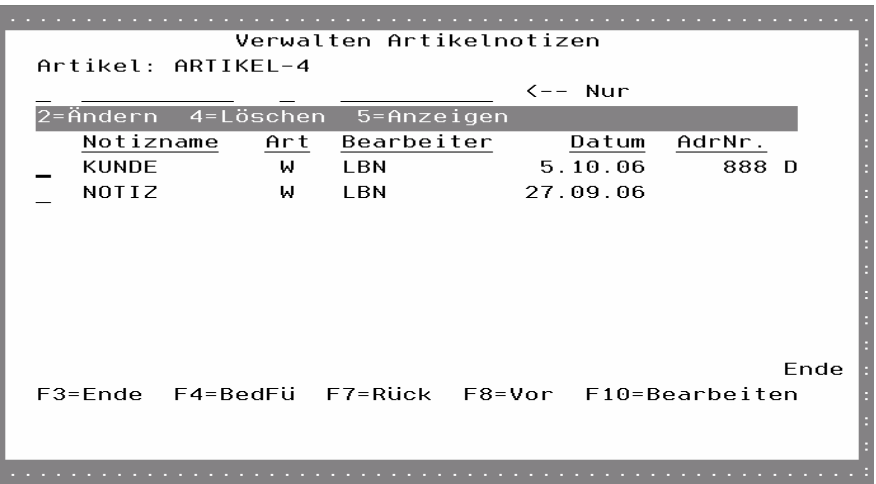

#### Notizname

Der Name der Notiz für die Übersicht.

#### Art

Bei Art können Sie festlegen, ob eine automatische Anzeige der Notiz erfolgen soll, und falls ja in welchem Bereich. Folgende Feldwerte können angegeben werden:

A = Meldung im Angebots- und Auftragswesen

 $B =$  Meldung im Bestellwesen

- M = Meldung Auftrag und Bestellung
- W = Allgemeine Notiz der Warenwirtschaft

#### **Bearbeiter**

Beim Feld Bearbeiter gibt der Sachbearbeiter seinen Namen oder seine Kurzbezeichnung ein.

#### Datum

Als Datum wird in aller Regel das Erstellungsdatum angegeben.

#### AdrNr.

Sie können Notizen für bestimmte Debitoren oder Kreditoren erfassen. Diese Adressenummer und der daneben stehende Status zeigen eine evtl. zugeordnete Adresse für die Notiz.

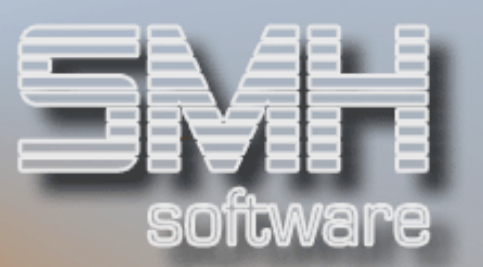

#### Auswahlmöglichkeiten:

#### $\ddot{A}n$ dern = 2

Für Ändern einer Notiz ist die 2 vor die entsprechende Notiz zu setzen.

#### $l$  öschen  $= 4$

Wenn Si6e eine Notiz komplett löschen wollen, geben Sie die 4 ein.

#### Anzeigen  $= 5$

Diese Auswahlmöglichkeit zeigt Ihnen die komplette Notiz an, ohne daß Sie eine Änderungsmöglichkeit haben.

#### Funktionstasten: F1, F3, F4, F7, F8 = Standard.  $F10 = Hinzufügen$

#### $Saison = 0$

Voraussetzung für die Eingabe von "O" ist, daß der Artikel im Format Seite - 3 des Artikelstammes als Saisonartikel gekennzeichnet wurde. Trifft dies zu, haben Sie die Möglichkeit, den entsprechenden Faktor je Monat einzugeben. Dieser Faktor wird von der automatischen Bestellvorschlagserstellung berücksichtigt, indem er mit dem Mindest- und Höchstbestand multipliziert wird. Dadurch werden z.B. die Vorschlagsmenge aber auch der Zeitpunkt der Berücksichtigung durch die Automatik manipuliert. Sollten Sie z.B. im Monat Mai anstatt des üblichen Mindest- und Höchstbestandes die doppelte Menge benötigen, tragen Sie für den Monat Mai den Faktor 2,00 ein.

#### Preise = P

Wenn Sie Preise ändern, oder neue Preise für ein neues Zeitintervall eingeben wollen, setzen Sie ein "P" vor den entsprechenden Artikel und drücken die Datenfreigabetaste.

### Preise

Sie erhalten die bereits angelegten Preise absteigend nach Datum sortiert angezeigt. Der aktuell gültige Preis ist gekennzeichnet. Es können jeweils für einen Gültigkeitszeitraum unterschiedliche Preise für Abholung/Zustellung und Lager/Strecke eingegeben werden.

Dieser Basispreis ist die Grundlage für alle Preisberechnungen. Falls Sie keine Preisreihen (Preislisten) oder zusätzliche Rabatte haben, wird dieser Preis bei jedem Kunden gleich berechnet.

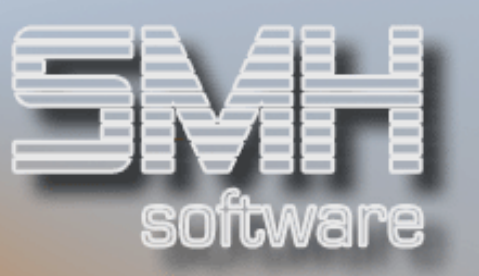

Sie haben die Möglichkeit, für jeden Preis eine Mengenstaffel zu hinterlegen.

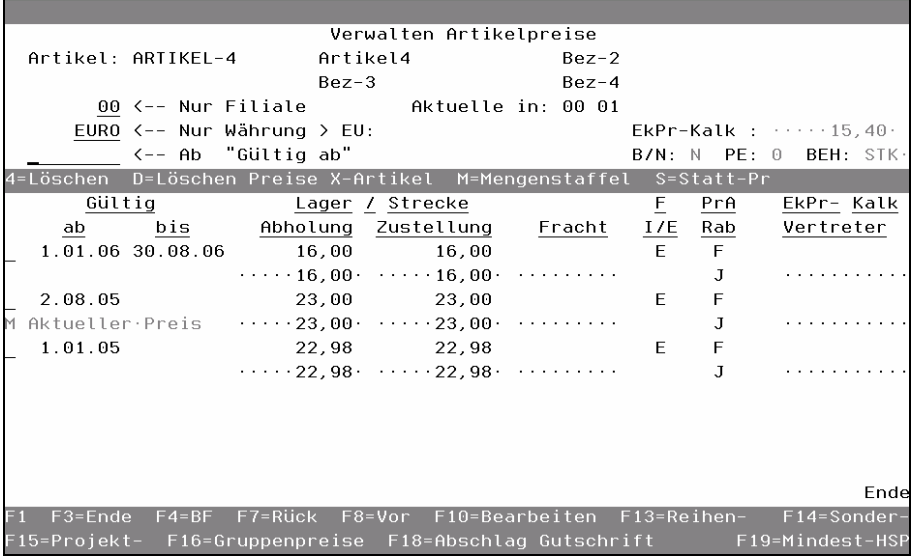

#### Gültig ab

Geben Sie das Datum ein, ab dem der Preis gültig sein soll.

#### Gültig bis

Geben Sie das Datum ein, bis wann der Preis gültig sein soll. Beachten Sie bitte, daß das "Gültig ab" Datum immer Vorrang hat. Sie können nun im Vorhinein für einen Artikel mehrere Preise eingeben, wenn sich die Zeitintervalle nicht überschneiden sondern nur berühren.

#### Lager/ Strecke

#### Abholung / Zustellung

Der Preis ist einzugeben, z.B. für Abholung vom Lager.

Das Datum gilt sowohl für Strecken- als auch Lagerpreise. Die Streckenpreise sind in der blauen Linie einzugeben. Wenn Sie mit einem Monochrom-Bildschirm arbeiten, ist das jeweils die zweite Zeile. Der Preis, den Sie im Augenblick eingeben, ist der so genannte Basispreis.

#### **Fracht**

Der im Zustellpreis enthaltene oder aufzuschlagende Frachtanteil.

#### F I/E

Dieses Kennzeichen legt fest, ob es sich bei der angegebenen Fracht um einen Prozentsatz oder einen Wert handelt, und ob dieser bereits im Zustellpreis enthalten ist oder noch aufzuschlagen ist.

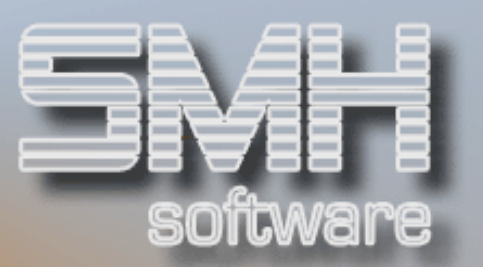

#### PrA

Dieses Kennzeichen legt fest, ob es sich bei den angegebenen Preisen um einen Prozentsatz oder einen Wert handelt.

#### Rab

Dieses Kennzeichen legt fest, ob zusätzlich zu diesen Preisen noch evtl. hinterlegte Rabatte berücksichtigt werden sollen.

#### EkPr-Kalk

#### Vertreter

Sollte kurzzeitig nicht der im Artikelstamm hinterlegte Ek-Preis gelten, können Sie hier den abweichenden Ek-Preis hinterlegen. Die Preisfindung überprüft immer zuerst auf der gefundenen Preisebene, ob ein Ek-Preis vorhanden ist. Sollte dies nicht der Fall sein, greift der Ek-Preis aus dem Artikelstamm.

Zusätzlich kann ein Ek-Preis angegeben werden, der für den Vertreter ausgewertet wird.

#### Auswahlmöglichkeiten:

Löschen  $=$  4 Mit dieser Auswahl kann ein Preis gelöscht werden.

#### Löschen Preise X-Artikel = D

Über diese Auswahl ist es möglich, für mehrere Artikel ( z.B. von – bis Artikelnummer) alle Preise oder nur mit einem festen Gültig-ab-Datum zu löschen.

#### $M$ engenstaffel =  $M$

Mit dieser Auswahl gelangen Sie in die Verwaltung der Mengenstaffeln. Sie können dort Preise für die Abnahme ab bestimmten Mengen hinterlegen.

#### Statt-Preis = S

Mit dieser Auswahl können Sie einen Statt-Preis hinterlegen. Dieser kann zum Vergleich mit gedruckt werden, z.B. auf den Etiketten.

#### Funktionstasten:

F1, F3, F4, F7, F8 = Standard  $F10 = Bearbeiten$ 

#### $F13 = Reihenpreis$

So genannte Reihenpreise (Preislisten) sind ebenfalls möglich.

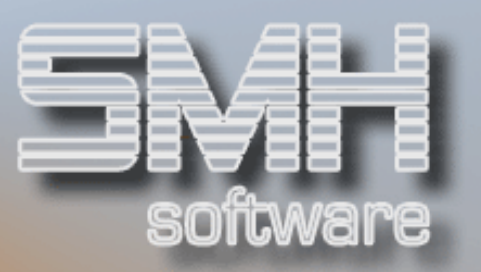

#### **Reihenpreise**

Als erstes erscheint der Bildschirm "Verwalten Reihenpreise". Alle bisherigen Reihenpreise werden angezeigt. Für die Neuanlage eines Reihenpreises müssen Sie die Taste F10 drücken. Jetzt können Sie entweder bestehende Reihenpreise ändern oder neue hinzufügen.

Mit der Preisart können Sie festlegen, ob es sich bei den angegebenen Werten um einen Prozentsatz oder um einen festen Ab-/Zuschlag (auf den Basispreis) oder um einen festen Vk-Preis handelt.

Die Behandlung dieser Felder entspricht exakt der Eingabe für die Basispreise. Der Unterschied besteht lediglich darin, daß hier in der Regel günstige Preise je Preisreihe eingegeben werden.

Hiermit bestimmen Sie je Artikel in einer bestimmten Preisreihe einen Preis. Bei den Kundengruppen, Kunden und Lieferanschriften/Projekten können Sie je Warenobergruppe eine Preisreihe zuordnen.

Bei der Preisermittlung wird nun anhand der Artikelgruppe des Artikels die dazugehörige Obergruppe bestimmt. Anschließend wird geprüft, ob zu dieser Obergruppe bei der Lieferadresse/Projekt, Kunden oder Kundengruppe eine Preisreihe zugeordnet ist. Sollte diese dann noch gültig sein, wird der hier hinterlegte Preis des Artikels aus dieser Preisreihe hergenommen.

#### F14 = Sonderpreise

Drücken Sie F14 und Sie erhalten für diesen Artikel einen Überblick über Sonderpreise bei entsprechenden Kunden.

#### **Sonderpreise**

Wollen Sie einen neuen Sonderpreis pro Kunde definieren, drücken Sie die Taste F10. Sie erhalten ein Fenster, in dem Sie die Kundennummer und die Artikelnummer eingeben können. Um Ihnen die Suche nach der richtigen Nummer zu erleichtern, stehen Ihnen auch hier die Matchcodes F14, F15 und F16 zur Verfügung. Die Bedienung ist wie oben beschrieben.

Sind beide Felder ausgefüllt, drücken Sie die Taste Datenfreigabe. Jetzt erscheint ein Bildschirm "Bearbeiten Sonderpreise", dieser ist genauso aufgebaut wie der Basispreisbildschirm.

Hiermit bestimmen Sie je Artikel einen bestimmten Preis oder Aufschlag/Abschlag für diesen Kunden.

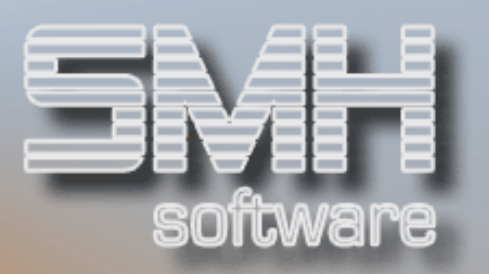

Bei der Preisermittlung wird nun ermittelt, ob es zu diesem Artikel bei dem Kunden einen besonderen Preis oder Aufschlag gibt.

Falls der Kunde keinen eigenen Projektpreis hat, erhält er automatisch den Sonderpreis. Gibt es keinen, wird entweder ein Gruppenpreis oder der Basispreis verrechnet.

#### F15 = Projektpreise

Hier verankern Sie die Möglichkeit, Ihren Kunden auf Projekte, Baustellen oder Objekte gesonderte Preise zu geben (Versandadressen).

#### Projektpreise

Das Preissystem ordnet jedem Projekt eines Kunden, einen Sonderpreis zu. Drücken Sie im Fenster: "Verwalten Projektpreise" die Taste F10 = Bearbeiten. Sie erhalten ein Fenster und geben die Kundennummer, die Lieferadresse und die Artikelnummer ein.

Die Lieferadresse muß vorher im Adressenstamm angelegt werden. Mit der Taste Datenfreigabe erhalten Sie die Möglichkeit die Preise einzugeben. Der Bildschirmaufbau entspricht wieder dem des Basispreises.

Hiermit bestimmen Sie je Artikel einen bestimmten Preis oder Aufschlag/Abschlag für eine Lieferadresse/Projekt dieses Kunden. Bei der Preisermittlung wird nun ermittelt, ob es zu diesem Artikel bei der Lieferadresse des Kunden einen besonderen Preis oder Aufschlag gibt. Gibt es keinen, wird entweder ein Sonderpreis, Gruppenpreis oder der Basispreis verrechnet.

#### F16 = Gruppensonderpreise

Damit nicht jeder einzelne Kunde einer Preisgruppe oder Sonderpreisen zugeordnet werden muß, bietet das SMH-Preissystem die Möglichkeit, so genannte Gruppenpreise zu vergeben.

#### **Gruppenpreise**

Im Adressenstamm ordnen Sie den Kunden einer Gruppe zu. Dann definieren Sie die Gruppenpreise.

Hiermit bestimmen Sie je Artikel einen bestimmten Preis oder Aufschlag/Abschlag für ein Kundengruppe.

Bei der Preisermittlung wird nun ermittelt, ob es zu diesem Artikel bei der Kundengruppe des Kunden einen besonderen Preis oder Aufschlag gibt.

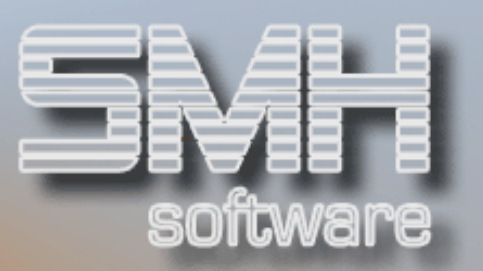

Falls der Kunde keinen eigenen Sonder-/Projektpreis hat, erhält er automatisch den Gruppenpreis. Gibt es keinen, wird der Basispreis verrechnet.

Um einen neuen Kundengruppenpreis anzulegen, drücken Sie die Taste F10. Es erscheint das Fenster "Bearbeiten Gruppenpreis". Geben Sie die Kundengruppennummer ein. Drücken Sie die Taste Datenfreigabe und das Fenster "Preisverwaltung" erscheint. Die Eingabe erfolgt nach den gleichen Kriterien wie beim Basispreis.

#### F18 = Abschlag Gutschrift

Mit dieser Funktionstaste gelangen Sie zur Verwaltung der Gutschriftsabschläge.

#### Gutschrift-Abschlag

Hier können Sie für den Artikel mit Gültigkeitsdatum Abschläge hinterlegen, die bei der Erfassung einer Gutschriftsposition automatisch gezogen werden, also wenn die Menge negativ ist. Dies ist sinnvoll z.B. bei Palettenrücknahmen.

#### F19 = Mindest-HSP

Bei Betätigung dieser Funktionstaste gelangen Sie zur Verwaltung der Mindesthandelsspanne eines Artikels. Sie können hier mit Gültigkeitsdatum eine Handelsspanne hinterlegen. Sollte diese bei der Auftragserfassung unterschritten werden, erfolgt die von Ihnen gewünschte Reaktion (Meldung, Sperre, Keine).

#### Serien = S

Wählen Sie "S" und drücken dann die Datenfreigabetaste. Alle Seriennummern, die am Lager sind und diesen Artikel betreffen, werden angezeigt.

Bewegung Datum ein Das letzte Eingangsdatum.

Bewegung Datum aus Das Ausgangsdatum bzw. Verkaufsdatum.

TÜV nächste

Die nächstfolgende TÜV-Überprüfung.

TÜV letzte Die letzte TÜV-Überprüfung.

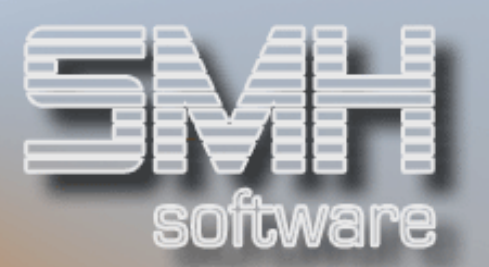

Wartung nächste Das Datum, an dem die nächste Wartung fällig ist.

Wartung letzte Das Datum, an dem die letzte Wartung erfolgt ist.

Funktionstasten: F1, F3, F7, F8 = Standard

#### $F10 =$ Bearbeiten

Mit dieser Funktionstaste gelangen Sie zum Bearbeitungsmodus.

#### $Texte = T$

Es kann erforderlich werden, zusätzlich zu der Artikelbezeichnung (4x20 Stellen) weitere technische oder sonstige Informationen zu hinterlegen. Hier haben Sie die Möglichkeit diese Texte einzugeben. Nach Eingabe von T erscheint der Bildschirm "Verwalten Artikeltexte".

## **Artikeltexte**

#### Nur Sprache

Diese Texte werden abhängig von der Sprache des Kunden erfasst. Standardmäßig wird die Landessprache Deutsch vorgeschlagen. Sollten Sie nun einen Text in Englisch erfassen möchten, für englisch sprechende Kunden, müssen Sie hier die entsprechende Sprache mit F4 auswählen. Erst dann sehen Sie die bereits hinterlegten Texte und gelangen auch beim Bearbeiten in die richtigen Texte. Der Text selbst ist jedoch von Ihnen in den entsprechenden Sprachen einzugeben, es wird hier nicht übersetzt.

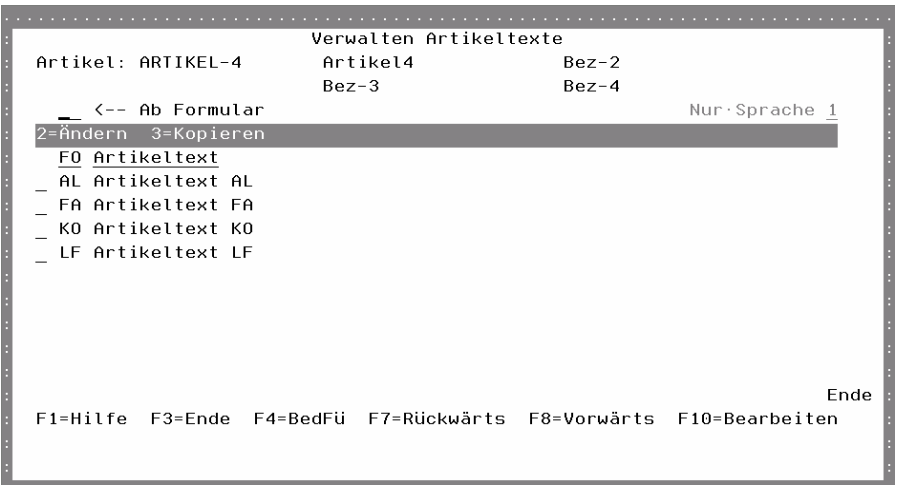

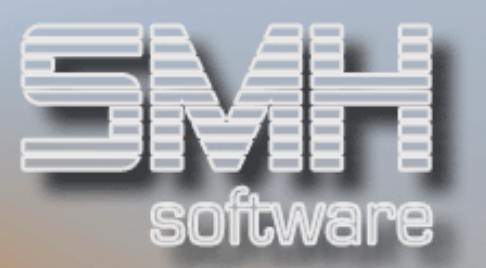

Falls schon Texte für diesen Artikel vorhanden sind, werden sie angezeigt. Ansonsten drücken Sie die Taste F10 = Bearbeiten.

#### Formular

Drücken Sie die Taste F4, und alle möglichen Formulare werden angezeigt. Sie wählen das entsprechende Formular aus und drücken auf die Taste Datenfreigabe. Damit sind Sie in der Lage bei ganz gezielten Formularen Zusatztexte andrucken zu lassen oder ganz allgemein für alle Formulare gültige Texte. Sollten Sie Textbausteine eingegeben haben, können Sie sich mit F13 die Bausteine kopieren. Sie ersparen sich dadurch, den gleichen Text für unterschiedliche Formulare jeweils neu eingeben zu müssen. Eine andere Möglichkeit ist dafür auch, einen vorhandenen Text zu kopieren auf ein anderes Formular und anschließend zu überarbeiten.

ZN = Zeilennummer Die Zeilennummer ist einzugeben.

Artikeltextzeile Der Inhalt der Zeile ist hier anzugeben.

Funktionstasten:  $F1, F3, F7, F8 = Standard$ F9 = Ändern/Hinzufügen

#### F13 = Baustein kopieren

Wenn Sie Text-Bausteine angelegt haben, können Sie diese in den Artikeltext kopieren.

#### $U$ msatz =  $U$

Statistische Werte für diesen Artikel können Sie erhalten, wenn Sie ein "U" vor den Artikel setzen. Es erscheint der Bildschirm "Artikel Umsatz". (Nähere Beschreibung entnehmen Sie dem Benutzerhandbuch Statistiken).

#### $VE = V$

Mit dieser Auswahl gelangen Sie zu den Verpackungseinheiten eines Artikels. Hier müssen alle Verpackungseinheiten hinterlegt werden, die für diesen Artikel im Verkauf und Einkauf benötigt werden.

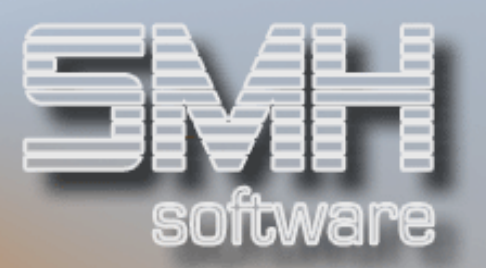

# Verpackungseinheiten

Die Einheit "B" ist festgelegt für die Berechnungseinheit, alle weiteren Einheiten sind frei wählbar und beziehen sich bei der Berechnung immer auf die Berechnungseinheit.

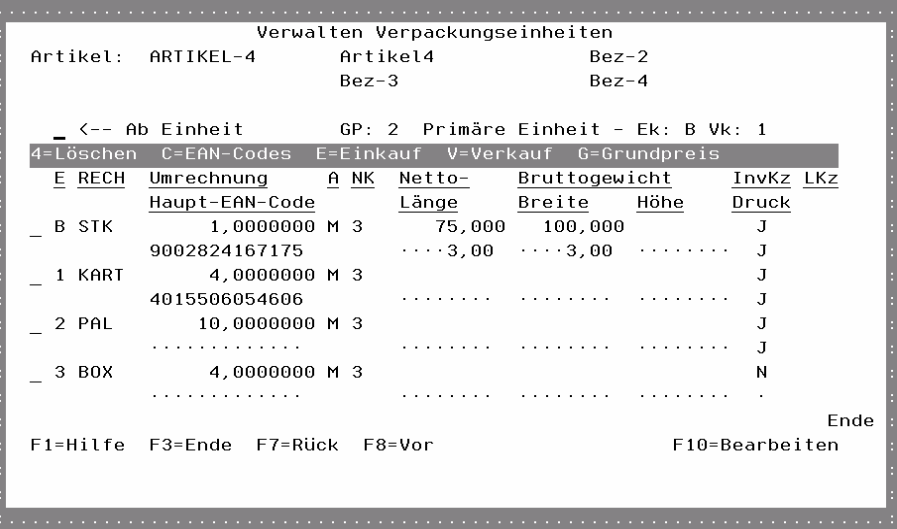

### E / RECH

Die Kurzbezeichnung der Einheit und die Recheneinheit.

#### Umrechnung / A / NK

Der Umrechnungsfaktor und die Umrechnungsart in Bezug auf die Berechnungseinheit, sowie die erlaubte Anzahl an Nachkommastellen bei der Erfassung in dieser Einheit.

#### Netto- / Bruttogewicht

Das Netto- bzw. Bruttogewicht dieser Einheit. Mit diesem Bruttogewicht wird, z.B. in der Auftragsposition, das Positionsgewicht und damit wiederum das Auftragsgesamtgewicht ermittelt. Je nach Version wird es auf dem Lieferschein ausgedruckt.

#### InvKz

Ob diese Einheit zur Eingabe der Inventurmengen verwendet werden soll. Es können 3 Einheiten in die Inventur übernommen werden. Sind mehrere gekennzeichnet, werden nur die ersten 3 berücksichtigt.

#### $IKz$

Das Löschkennzeichen gibt an, ob diese Einheit gelöscht werden soll.

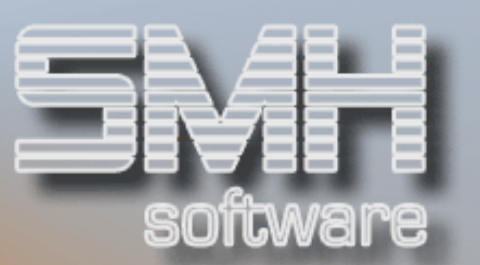

#### Haupt-EAN-Code

Der eindeutige EAN-Code. Weitere EAN-Codes können Sie mit der Auswahl 'C' definieren.

#### Länge / Breite / Höhe

Die Länge, Breite und Höhe der Verpackungseinheit (dient nur zur Information).

#### **Druck**

Ob diese Einheit auf dem Lieferschein bei der Aufschlüsselung der Liefermenge in die größtmöglichen Verpackungseinheiten berücksichtigt werden soll. (Achtung: Ob diese Aufschlüsselung erfolgen soll, ist abhängig von der verwendeten Ausdrucksversion!).

#### Auswahlmöglichkeiten:

#### Löschen  $= 4$

Mit dieser Auswahl kann eine Verpackungseinheit gelöscht werden, sofern Sie nirgendwo hinterlegt ist.

#### $FAN-Codes = C$

Mit dieser Auswahl können mehrere EAN-Codes hinterlegt werden, je Lieferant und HAN-Nummer. Einer von diesen hinterlegten EAN-Codes wird dann als Haupt-EAN in die Verpackung übernommen.

#### $Finkailf = F$

Wenn Sie vor der Einheit ein "E" eingeben, so wird diese Verpackungseinheit zur primären Einkaufseinheit übernommen, d.h. bei der Bestellvorschlagserfassung wird automatisch diese Einheit vorgeschlagen.

#### $Verkauf = V$

Mit dieser Auswahl können Sie eine Einheit zur primären Verkaufseinheit übernehmen, d.h. bei der Angebots- / Auftragserfassung wird immer diese Einheit vorgeschlagen.

#### $Grundoreis =  $G$$

Mit dieser Auswahl können Sie eine Einheit zum Grundpreis übernehmen.

Funktionstasten:  $F1, F3, F7, F8 = Standard$ 

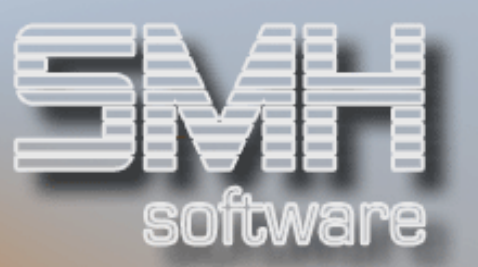

#### $F10 =$ Bearbeiten

Mit dieser Funktionstaste gelangen Sie zum Bearbeitungsmodus der Verpackungseinheiten.

#### Wochenbestände = W

Einen Überblick über die Bestell- und/oder Rückstandssituation der Jahre nach Kalenderwochen, können Sie sich jederzeit beschaffen, indem Sie das "W" eingeben und die Datenfreigabetaste drücken. Sie erhalten einen Bildschirm, der Ihnen für das aktuelle Jahr die Kalenderwochen anzeigt werden, in denen entweder offene Bestellungen oder Rückstände existieren.

#### $Protokoll = **X**$

Jede Änderung des Artikels wird abhängig vom Index PROTOKOLL mit Änderungsdatum protokolliert. Wenn Sie sehen wollen, wie der damalige Stand war, geben Sie eine "5" vor die entsprechende Zeile der Bewegungsnummer ein.

Sie haben die Möglichkeit, alle 3 Seiten des Artikelsatzes zu betrachten.

#### $K-Ar**t**Nr = Y$

Mit dieser Auswahl gelangen Sie zur Verwaltung der Kundenartikelnummern. Sie können hier die Artikelnummern der Kunden hinterlegen. Wollen Sie einen Kunden mit dessen Artikelnummer hinzufügen, so geben Sie dessen Nummer in der ersten Zeile unter Kundennummer ein. Die üblichen Matchcodes F13, F14, F15, F16 stehen Ihnen zur Verfügung.

#### Funktionstasten:

#### F1, F3, F7, F8 = Standard

#### $F6 = Druck$

Es werden alle Artikel ausgedruckt.

#### F10 = Bearbeiten

Damit können Sie neue Artikel anlegen und bestehende Artikel bearbeiten. Sie gelangen in ein Fenster, in dem Sie die Artikelnummer eingeben. Nach Drücken der Datenfreigabe können Sie diesen Artikel dann bearbeiten. Es erscheinen 3 Bildschirmformate, die weiter hinten beschrieben werden bei Punkt Neuanlage/Ändern eines Artikels.

#### F13 = Supermatch

Dieser Matchcode sucht nach den Bezeichnungen und nach den Suchbegriffen.

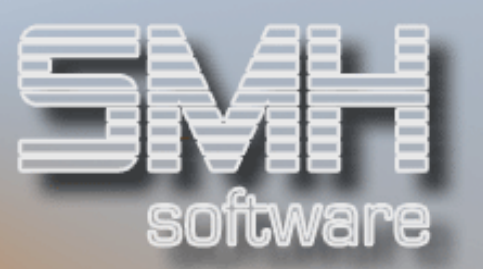

#### F14 = Bezeichnung-1

Es handelt sich hier um einen Matchcode. Dieser Matchcode sucht nach der Artikelbezeichnung

#### F15 = Suchbegriffe

Dieser Matchcode sucht nach allen 3 Suchbegriffen.

#### F20 = Artikel n. Anlage-Dat

Diese Anzeige ist ebenso wie die Verwaltung Artikel nur erfolgt die Sortierung der Artikel hier erst nach dem Anlagedatum und dann erst nach der Artikelnummer.

#### F21 = Löschliste

#### Artikel-Löschliste

Mit diesem Programm können Sie alle Artikel durchgehen, zum Löschen markieren und mit einem Schwung löschen. Sollte ein Artikel nicht gelöscht werden können, weil noch diverse Hinterlegungen vorhanden sind, wird der Grund dafür je Satz hier vermerkt. Durch die einzelnen Auswahlen gelangen Sie in die entsprechenden Übersichten, um dem Grund nachzugehen.

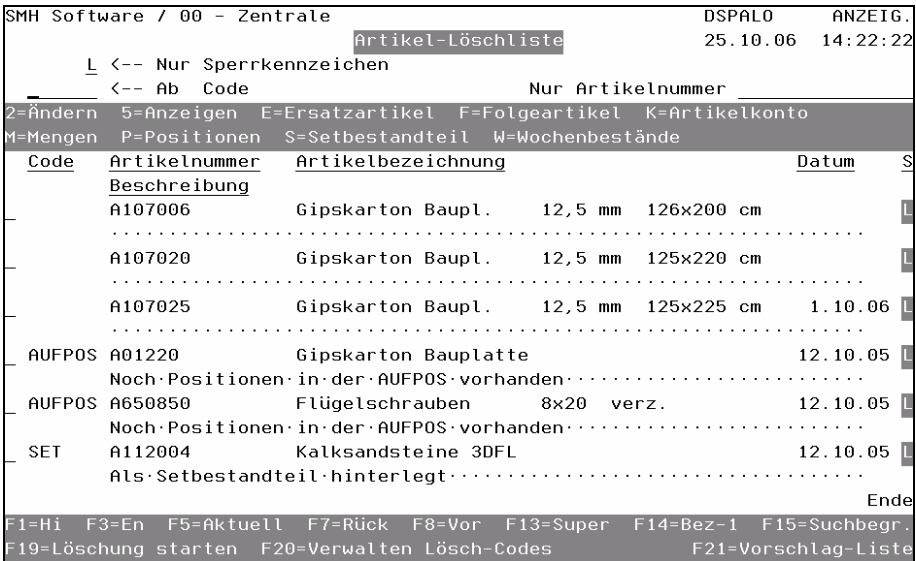

#### $\leftarrow$  Nur Sperrkennzeichen

Damit schränken Sie die Liste nach dem Sperrkennzeichen ein. Beim Aufruf steht hier ein ,L' für alle Artikel die bereits zum Löschen gekennzeichnet sind.

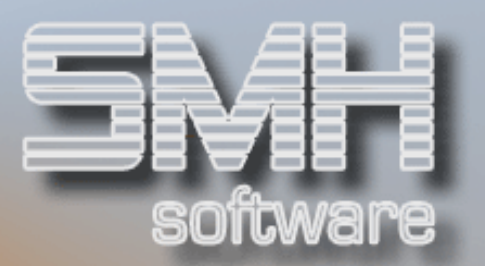

#### $\leftarrow$  Ab Code

Damit grenzen Sie die Anzeige nach dem Code ein.

#### Nur Artikelnummer

Möchten Sie prüfen, ob ein bestimmter Artikel mit diesem Sperrkennzeichen versehen ist oder einen ausgewählten Artikel bearbeiten, so geben Sie hier die Artikelnummer ein und betätigen Sie die Datenfreigabe.

#### Code

Wenn der Artikel aus dieser Liste heraus nicht gelöscht werden konnte, steht hier das Kürzel für den Grund dafür.

#### Artikelnummer, Artikelbezeichnung

Die Artikelnummer und deren Bezeichnung 1 und 2.

#### Datum

Das ist das Datum, an dem zum letzten Male die Löschung des Artikels versucht wurde.

#### S

Das ist das aktuelle Sperrkennzeichen des Artikel.

#### Beschreibung

Dies ist eine ausführlichere Beschreibung zum Code. Diese können Sie selber bearbeiten oder abändern, indem Sie mit F20 zum Verwalten der Codes gehen.

#### Auswahlmöglichkeiten:

#### $Ändern = 2$

Das Ändern des Artikelstammsatzes wird aufgerufen.

#### Anzeigen = 5

Das Anzeigen des Artikelstammsatzes wird aufgerufen.

#### $Frsatzartikel = F$

Sie gelangen in eine Übersicht aller Artikel, wo diese Artikelnummer als Ersatzartikel hinterlegt ist und haben dort gleich die Möglichkeit zur Bearbeitung.

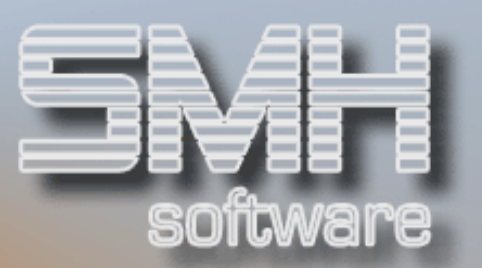

#### $F$ olgeartikel =  $F$

Sie gelangen in eine Übersicht aller Artikel, wo diese Artikelnummer als Folgeartikel hinterlegt ist und haben dort gleich die Möglichkeit zur Bearbeitung.

#### Artikelkonto  $=$  K

Mit dieser Auswahl gelangen Sie in das Verwalten Kundenkonto. Eine nähere Beschreibung finden Sie weiter oben bei den Auswahlmöglichkeiten im , Verwalten Artikelstamm'.

#### $Mengen = M$

Mit dieser Auswahl gelangen Sie in das Verwalten Lager-/Chargen-Mengen. Eine nähere Beschreibung finden Sie weiter oben bei den Auswahlmöglichkeiten im , Verwalten Artikelstamm'.

#### Positionen = P

Sie gelangen in eine Übersicht aller Positionen für diese Artikelnummer.

#### $Setbestandteil = S$

Sie gelangen in eine Übersicht aller Artikel, wo diese Artikelnummer als Setbestandteil hinterlegt ist und haben dort gleich die Möglichkeit zur Bearbeitung.

#### $Wochenbestände = W$

Mit dieser Auswahl gelangen Sie in das Verwalten Wochenbestände. Eine nähere Beschreibung finden Sie weiter oben bei den Auswahlmöglichkeiten im .Verwalten Artikelstamm'.

#### Funktionstasten:

F1, F3, F5, F7, F8 = Standard  $F13, F14, F15 = Matchcodes$ 

#### F19 = Löschung starten

Mit dieser Funktionstaste starten Sie den Löschlauf, sie ist nur aktiv bei der Anzeige nach Sperrkennzeichen 'L'. Es erscheint zuvor noch ein Fenster, dort können Sie interaktiv oder im SBMJOB auswählen und das Löschen anschließend starten.

Nun werden alle Artikel mit Löschkennzeichen nacheinander gelöscht, mit vorheriger Prüfung ob Löschung überhaupt möglich ist.

Sollte sie nicht möglich sein, wird der Grund dafür als Code in die Liste eingetragen und der Artikel bleibt bestehen.

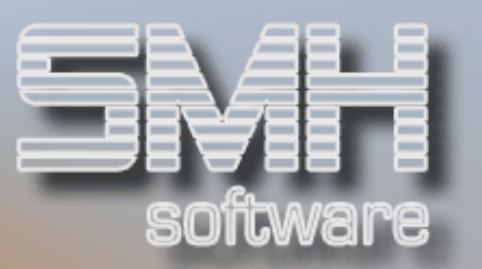

#### F20 = Verwalten Lösch-Codes

Mit dieser Funktionstaste kommen Sie zu der Verwaltung aller vorhandenen Codes und deren Beschreibung.

Sie können hier die Beschreibung abändern, so das diese für Sie evtl. verständlicher ist. Einen Code zu Löschen oder neue hinzuzufügen, ist nur sinnvoll, wenn SMH Sie darum bittet, da sie intern von SMH abgefragt werden.

#### F21 = Vorschlag-Liste

#### Artikel-Löschvorschlagliste

Dieses Programm dient dem Erstellen einer Löschvorschlagsliste, unter Berücksichtigung des Anlagedatum, des letzten Verkaufes am und weiterer Löschkriterien.

Wenn ein Artikel nicht gelöscht werden kann, weil noch wichtige Daten im System nicht abgeschlossen sind, so erscheint er nicht auf dieser Liste. Nach manueller Prüfung durch Sie, kann Ihnen dann mit einem Schwung das Löschkennzeichen vergeben werden. Somit erscheinen diese dann in der Löschliste.

Reihenfolge bei der Arbeit mit dieser Vorschlagliste:

- bestehende Löschliste löschen mit Taste F11
- Neue Löschliste erstellen mit Taste F18
- Liste bearbeiten
- Löschkennzeichen vergeben mit Taste F17
- Zum Löschen aller Artikel dieses Programm verlassen mit Taste F3 und in der Löschliste mit der Taste F19 das Löschprogramm aufrufen.

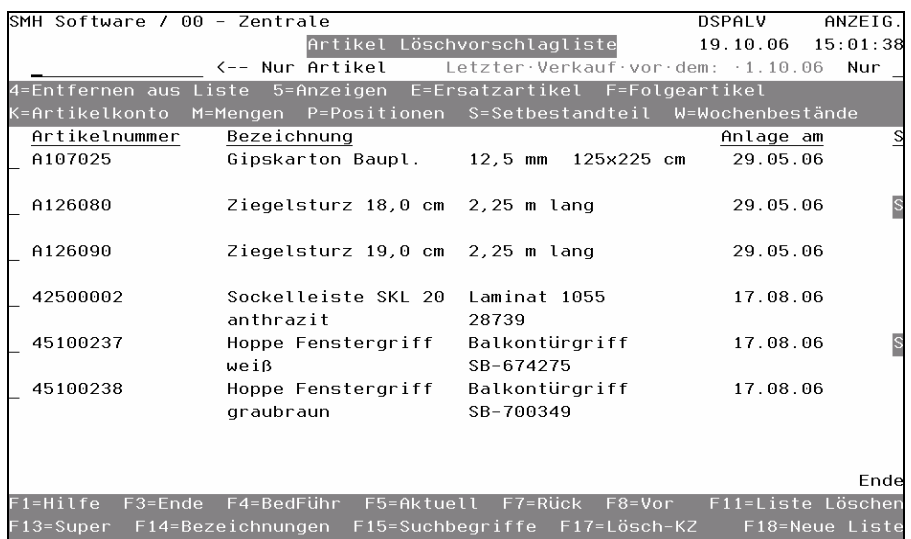

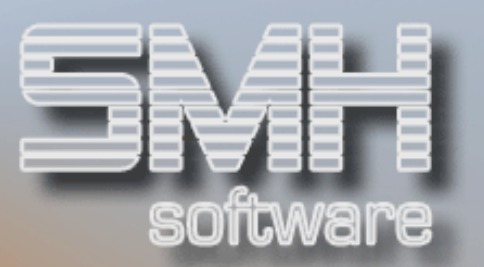

#### $\leftarrow$  Nur Artikel

Damit schränken Sie die Liste nach einer Artikelnummer ein.

#### Letzter Verkauf vor dem 01.10.06.

Sie haben die Vorschlagliste mit diesem Datum aufgerufen. Das bedeutet, dass all diese Artikel seit diesem Datum nicht mehr verkauft wurden.

#### Nur \_

Wenn Sie die Löschvorschlagliste mit Sperrkennzeichen erstellt haben, können Sie mit diesem Feld die Anzeige und Bearbeitung nach einem bestimmten Sperrkennzeichen eingrenzen.

#### Auswahlmöglichkeiten:

#### Entfernen aus Liste  $= 4$

Damit löschen Sie einen Artikel nur aus dieser Löschvorschlagliste, im Artikelstamm bleibt er bestehen.

#### $E$ rsatzartikel =  $E$

Sie gelangen in eine Übersicht aller Artikel, wo diese Artikelnummer als Ersatzartikel hinterlegt ist und haben dort gleich die Möglichkeit zur Bearbeitung.

#### $Fola$ eartikel =  $F$

Sie gelangen in eine Übersicht aller Artikel, wo diese Artikelnummer als Folgeartikel hinterlegt ist und haben dort gleich die Möglichkeit zur Bearbeitung.

#### Artikelkonto  $=$  K

Mit dieser Auswahl gelangen Sie in das Verwalten Kundenkonto. Nähers dazu beim Punkt , Verwalten Artikelstamm'.

#### $M$ engen =  $M$

Mit dieser Auswahl gelangen Sie in das Verwalten Lager-/Chargen-Mengen. Nähers dazu beim Punkt . Verwalten Artikelstamm'.

#### Positionen = P

Sie gelangen in eine Übersicht aller Positionen für diese Artikelnummer.

#### $Setbestandteil = S$

Sie gelangen in eine Übersicht aller Artikel, wo diese Artikelnummer als Setbestandteil hinterlegt ist und haben dort gleich die Möglichkeit zur Bearbeitung.

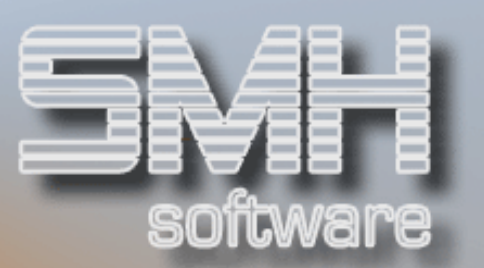

#### Wochenbestände = W

Mit dieser Auswahl gelangen Sie in das Verwalten Wochenbestände. Nähers dazu beim Punkt , Verwalten Artikelstamm'.

#### Funktionstasten:

F1, F3, F4, F5, F7, F8 = Standard  $F13, F14, F15 = Matchcodes$ 

#### $F11 =$  Liste Löschen

Mit dieser Funktionstaste löschen Sie die komplette Vorschlagliste, ähnlich wie die Auswahl 4=Entfernen aus Liste für jeden einzelnen Artikel. Es erscheint ein Fenster, in dem Sie nochmals gefragt werden, ob die komplette Liste gelöscht werden soll.

#### $F17 = L$ ösch-Kz

Mit diesem Programm können Sie all den vorgeschlagenen Artikeln in dieser Liste das Löschkennzeichen, also Sperrkennzeichen ,L', vergeben. Es erscheint ein Fenster, in dem Sie festlegen welche Sperrkennzeichen verarbeitet werden sollen.

Das Feld , Nur Sperrkennzeichen' wird mit dem Wert vom Feld , Nur ' aus der Anzeige Löschliste vorgeschlagen. Sie wählen damit aus ob Sperrkennzeichen "N", "S" oder beide ausgewertet werden sollen.

#### $F18 =$  Neue Liste

Um eine neue Liste erstellen zu können, darf es keine Artikel in dieser Liste geben, sie muß gegebenenfalls zuvor mit F11 gelöscht werden.

Beim Erstellen einer Liste geben Sie ein Datum an ,Letzter Verkauf vor'. Mit diesem wird geprüft, ob der Artikel seit dem verkauft worden ist. Wenn nicht, erscheint er als Vorschlag zum Löschen auf dieser Liste.

Es werden normalerweise nur Artikel mit Sperrkennzeichen ,N' berücksichtigt. Sie können jedoch angeben, dass auch Artikel mit Sperrkennzeichen , S' mit ausgewertet werden sollen.

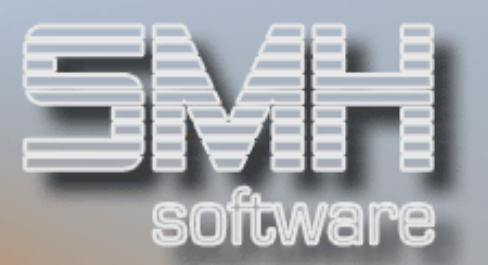

# Neuanlage/Ändern eines Artikel

In dieses Bildschirmformat gelangen Sie dann, wenn Sie entweder die Taste F10 (Bearbeiten) oder Auswahl = 2 (Ändern) im Steuerungsbildschirm Artikel eingegeben haben.

Um alle Informationen zu einem Artikel aufnehmen zu können, stehen Ihnen 3 Bildschirmseiten zur Verfügung.

Auf der ersten Seite ist die Bezeichnung, Suchbegriffe sowie Einheiten und Bestände einzugeben. Informationen wie z.B.:

- Sperrkennzeichen
- Etikett
- Recheneinheit, primäre Ek-/Vk-Einheit, Grundeinheit
- Ist-, Reserviert- und Verfügbare Bestände
- Mindest-, Höchst- und Meldebestand

Auf der zweiten Seite ist einzugeben, alles was mit der Artikelherkunft, Auswertung und Zuordnung zu tun hat. Informationen wie z.B.:

- Artikelgruppe (Obergruppe), Rabattgruppe
- Hauptlieferant, BV-Automatik
- Ersatzartikel, Herkunft, Übernahme in Kasse
- Profitcenter, Auswertungen
- Gefahrgut, Metallartikel

Auf der dritten Seite sind die Inventurdaten, Preise sowie wichtige Angaben für Lagerführung und Berechnung. Informationen wie z.B.:

- Lagerartikel, Charge, Artikelkonto
- Preiseinheit, Pseudoartikel, Lager/Strecke, Artikeltyp
- Letzter Einkauf/Verkauf am
- Steuerschlüssel, Skontiebar, Brutto/Netto, BM-Artikel, Fracht
- Vertreter-Ek; Kalkulatorischer, Letzter, durchschnittlicher Ek-Preis
- Letzte Inventur; Preis, Bonus, Skonto und Faktor der Inventur

Einen neuen Artikel anlegen können Sie mit der Funktionstaste F10. Falls Sie unsicher sind, ob der Artikel schon angelegt wurde, drücken Sie F13, F14 oder F15. Sie können den Artikel also nach 3 verschiedenen Kriterien suchen. Anschließend die Datenfreigabetaste drücken.

S.M. Hartmann GmbH IT Solutions Software für den modernen Handel

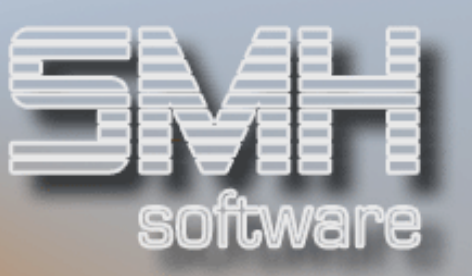

### Artikel Seite – 1

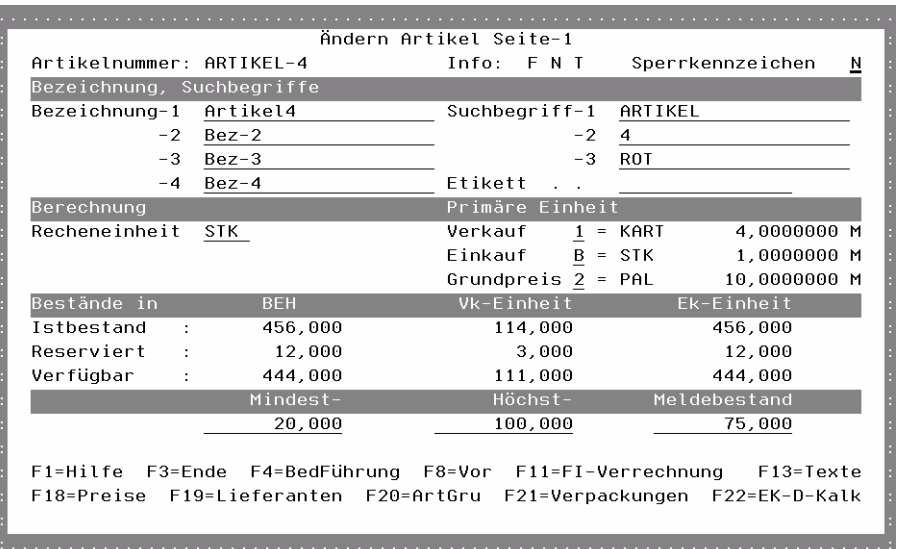

#### Artikelnummer

Der Wert aus dem vorherigen Fenster wird automatisch übernommen.

#### Info

Es werden mehrere Felder angezeigt, sobald etwas dazu erfaßt wurde.

- F =Folgeartikel hinterlegt
- N =Notizen vorhanden
- $T =$  Artikeltexte vorhanden

#### Sperrkennzeichen

Folgende Feldwerte sind möglich:

- $N =$  Normaler Status
- S = Gesperrt, es ist kein Ein- / Verkauf mehr möglich.
- L = Zu Löschen, im Ein- / Verkauf erfolgt eine Meldung.

#### Bezeichnung - 1, -2, -3, -4

Für die Kurzartikelbezeichnungen stehen 4 Felder mit je 20 Stellen zur Verfügung. Es gibt einen Matchcode, welcher auf die Bezeichnung-1 geht. Diese Kurzbezeichnungen wird auf allen Formularen ausgegeben.

#### Suchbegriff - 1, - 2, - 3

In diesen 3 Feldern können Sie jeweils Ihre Suchbegriffe eingeben. Denkbar ist z.B., daß unterschiedliche Abteilungen ihren ganz spezifischen Suchbegriff wählen und auch pflegen.

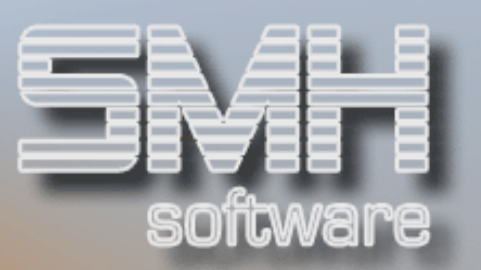

#### Etikett

Die Bezeichnung für ein Etikett. Diese Kurzbezeichnungen kann auf den Etiketten ausgegeben werden, je nach Anforderung.

#### Recheneinheit

Als Recheneinheit wird immer die Einheit angegeben, auf die sich die Einkaufs- und Verkaufspreise beziehen. Üblicherweise wird die kleinste Einheit als Recheneinheit definiert.

Des Weiteren können Sie noch verschiedene Verpackungseinheiten anlegen.

#### Primäre Einheit

#### Verkauf

Die Verpackungseinheit, die bei der Angebots- / Auftragserfassung standardmäßig vorgeschlagen werden soll. Es wird die Einheit und die Umrechnung mit angezeigt.

#### Einkauf

Die Verpackungseinheit, die bei der Bestellvorschlagserfassung standardmäßig vorgeschlagen werden soll. Es wird die Einheit und die Umrechnung mit angezeigt.

#### Grundpreis

Die Verpackungseinheit, die als Grundpreis verwendet wird. Es wird die Einheit und die Umrechnung mit angezeigt.

#### Ist-Bestand

Da dieses Bildschirmformat auch als Auskunft dient, wird der tatsächliche Istbestand ausgewiesen. Bei der Neuanlage können Sie keinen Istbestand eingeben. Den Istbestand können Sie z.B. durch eine manuelle Einbuchung oder durch einen Wareneingang (Bestellwesen) erhöhen. Die Mengen werden jeweils in BEH, Primärer Verkaufs- und Einkaufseinheit angezeigt.

#### Reserviert

Auch dieses Feld ist im Bildschirmformat nicht änderbar. Das Feld zeigt an, welche Aufträge demnächst ausgeliefert werden sollen. Der Wert im Feld "Liefermenge" einer Auftragsposition erhöht den reservierten Bestand. Die Mengen werden jeweils in BEH, primärer Verkaufs- und Einkaufseinheit angezeigt.

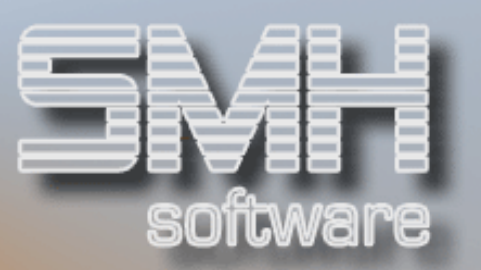

#### **Verfügbar**

Hier wird die verfügbare Menge angezeigt. Die verfügbare Menge berechnet sich aus Istbestand minus reservierten Bestand, dadurch ergibt sich die sofort verfügbare Menge für die Auftragserfassung. Nähere Erläuterungen siehe Auftragsbearbeitung.

Die Mengen werden jeweils in BEH, primärer Verkaufs- und Einkaufseinheit angezeigt.

#### Mindestbestand

In diesem Feld geben Sie den Mindestbestand in BEH ein. Das Programm "Automatisches Bestellen" schlägt in Abhängigkeit vom Istbestand, reserviertem Bestand, Kundenrückstand und Bestellungen beim Lieferanten eine Bestellmenge vor, sofern der Mindestbestand unterschritten wird. Rückstände und Bestellungen werden nur bis zur Kalenderwoche des gewünschten Liefertermines berücksichtigt.

#### Höchstbestand

Der Höchstbestand sollte in der Recheneinheit BEH eingegeben werden. Sehr oft wird als Höchstbestand der Wert genommen der in das Lager bzw. das Regal aufgenommen werden kann. Berücksichtigen Sie bitte, daß die Bestellautomatik immer bis zum Höchstbestand vorschlägt.

#### Meldebestand

Hier haben Sie die Möglichkeit einen Meldebestand einzugeben, welcher rein zur Information dient.

Artikel Seite – 2

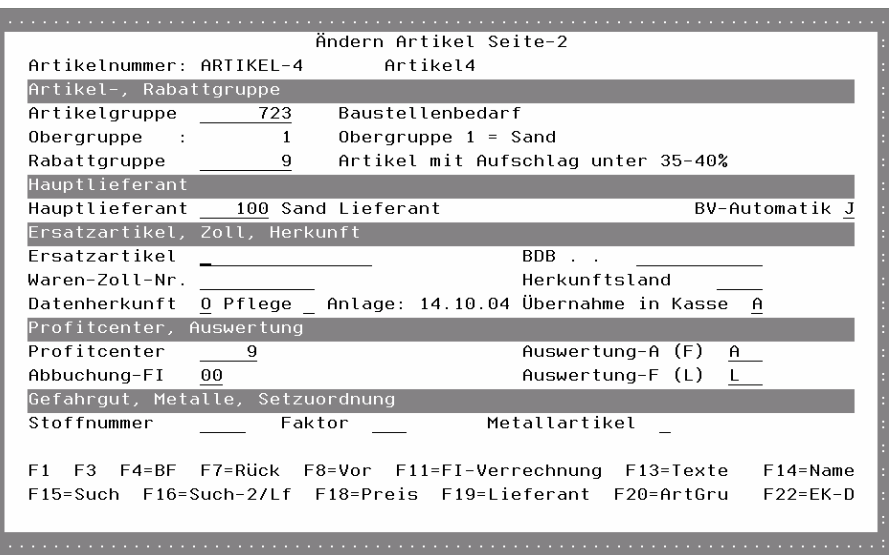

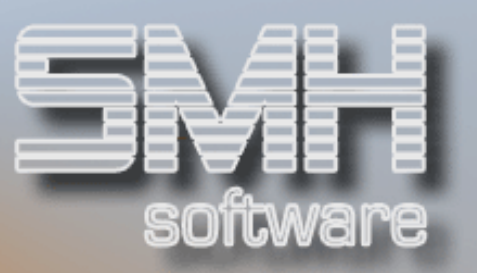

#### Artikelgruppe

Hier setzen Sie die Artikelgruppennummer ein. Vorher muß diese Artikelgruppe jedoch angelegt werden. Wenn der Cursor im Feld Artikelgruppen steht, können Sie die Taste F4 benutzen. Jetzt werden Ihnen alle angelegten Artikelgruppen gezeigt und Sie können daraus auswählen.

Wenn Sie eine neue Artikelgruppe anlegen wollen, benutzen Sie die Funktionstaste F20. Es erscheint ein Fenster mit "Verwalten Artikelgruppen". Innerhalb dieses Fensters drücken Sie die Taste F10 = Bearbeiten. Das Bildschirmformat läßt nun eine Bearbeitung zu. Dies gilt für das Ändern oder für die Neuanlage. Näheres Siehe unter Punkt 'Artikelgruppen'.

Das Einsetzen von Artikelgruppen ist Pflicht. Das SMH-Preissystem greift beim Berechnen eines Preises auf die Artikelobergruppe zu. Mehrere Artikelgruppen werden also in einer Obergruppe verankert. Bevor Sie Artikelstämme anlegen, ist es wichtig zu wissen, wie Ihre Preisgestaltung ist.

#### **Obergruppe**

Haben Sie eine Artikelgruppe einer Artikelobergruppe zugeordnet, erscheint automatisch die Nummer der Obergruppe. Das Feld Obergruppe selbst kann nicht verändert werden. Es ist ein reines Anzeigefeld.

#### Rabattgruppe

Je Rabattgruppe können auf Lieferadressen-, Kunden- oder Kundengruppenebene Rabattsätze (Abschläge) hinterlegt werden. Diese werden im Auftragswesen automatisch berücksichtigt. Mit der Funktionstaste F4 können Sie sich alle definierten Rabattgruppen anzeigen lassen und daraus eine auswählen.

Die Rabattgruppen können im Menüpunkt, Rabattstamm' angelegt werden.

#### Hauptlieferant

Das ist der Lieferant, bei dem dieser Artikel meistens bestellt wird.

Geben Sie die Lieferantennummer aus dem Adressenstamm ein, oder wählen Sie einen mit den üblichen Funktionstasten F4, F14, F15 oder F16 aus. Beachten Sie, daß das automatische Bestellwesen immer nur den hinterlegten Hauptlieferanten berücksichtigt. Des Weiteren wird bei Abspeicherung des Artikelsatzes für den angegebenen Hauptlieferanten ein Artikel-Lieferantensatz angelegt (Siehe weiter oben unter "Artikel-Lieferanten").

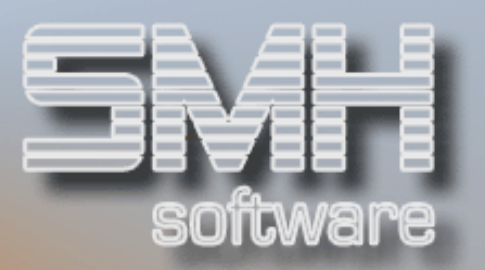

#### BV-Automatik

Mit diesem Statusfeld können Sie steuern, ob der angelegte Artikel in den automatischen Bestellvorschlag mit aufgenommen werden soll oder nicht. Ein "J" veranlaßt die entsprechenden Programme, den Artikel zu berücksichtigen und bei Bedarf vorzuschlagen.

#### Ersatzartikel

Hier kann die Nummer eines bereits vorhandenen Artikels eingegeben werden. Dieser wird dann bei der Auftragserfassung automatisch vorgeschlagen, falls der eigentliche Artikel gesperrt oder zum Löschen gekennzeichnet ist. Mit den Funktionstasten F4, F14, F15, F16 und F17 können Sie nach den üblichen Suchkriterien einen Artikel aussuchen.

#### BDB

Der Baudatenbankschlüssel ist einzugeben (Heinze-Verlag).

#### Waren- Zoll- NR

Sie können hier die Warenzollnummer eingeben, wenn Sie Ware ins Ausland senden.

#### **Herkunftsland**

Das Herkunftsland kann eingegeben werden.

#### Datenherkunft / Pflege / Anlage

Diese Felder geben an, wo der der Artikelsatz herkommt. Wurde er manuell angelegt oder aus welcher Schnittstelle wurde er empfangen und was soll durch diese Schnittstelle gepflegt werden.

#### Übernahme in Kasse

Dieses Kennzeichen gibt an, ob dieser Artikel in eine angeschlossene Kassenschnittstelle übernommen werden soll und wenn ja in welchem Umfang.

#### **Profitcenter**

Das SMH-Rechnungswesen bzw. die Profitcenterüberwachung ordnet den Artikel einem bestimmten Profitcenter zu. Wenn Sie wünschen, daß eine spätere Auswertung darüber läuft, geben Sie das Profitcenter ein. Unabhängig von dieser Artikelprofitcenternummer kann dem Anwender bei der Auftragserfassung ebenfalls eine Profitcenternummer gegeben werden. Das SMH-System läßt gleichzeitig mehrere Profitcenter für eine Bewegung zu. Somit ist das System in der Lage, ganz detaillierte Aussagen zu machen. Profitcenter können unter Menüpunkt 'Profitcenterstamm' angelegt werden.
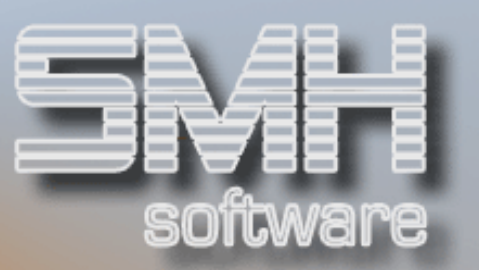

## Stoffnummer / Faktor

Bei dieser Rubrik handelt es sich um Sondersituationen, die nicht im SMH-Standard entahlten sind.

#### Auswertung-A / Auswertung-F

Hier können Sie sich selber definierte Auswertungsschlüssel hinterlegen. Diese Felder nehmen nur Sie für Ihre Auswertungen her.

#### Abbuchung-FI

Auf diese Filiale werden die Bestände gebucht.

#### Metallartikel

Das ist eine nötige Zuordnung des Artikels für das Modul 'Metallzuschläge', welches nicht im SMH-Standard enthalten ist. Damit legen Sie den Artikel auf die Notierungsart fest (Metall, Zink oder keine Notierung).

## Artikel Seite – 3

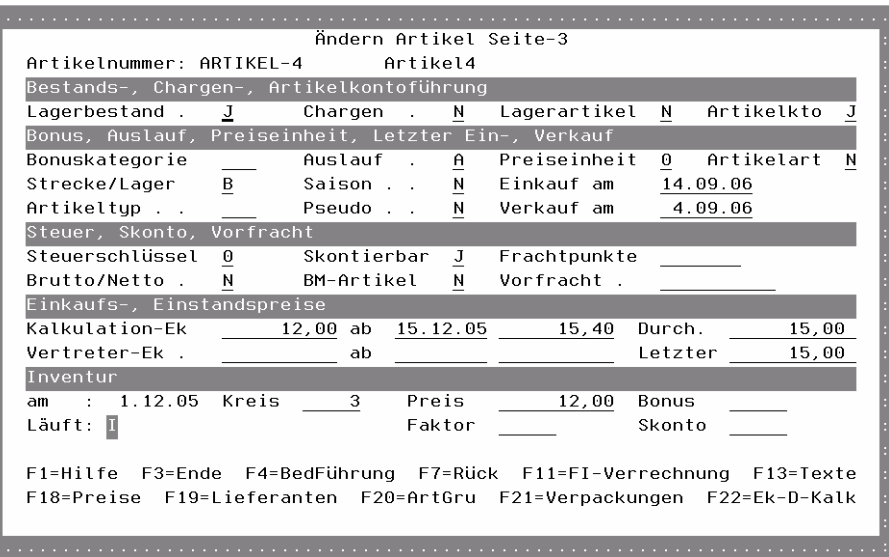

#### Lagerbestand

Mit diesem Feld bestimmen Sie, ob ein Lagerbestand geführt werden soll. Fall dieses Kennzeichen auf "N" ist, wird in der Angebots- / Auftragserfassung als Liefermenge immer die Bestellmenge vorgeschlagen, es wird nicht auf Verfügbarkeit geprüft.

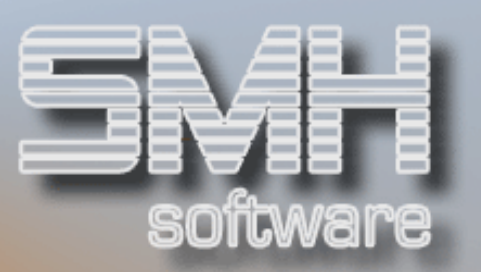

## **Chargen**

Wenn diese Artikel nach Chargen verkauft werden sollen, ist es wichtig, daß Sie ein "J" eintragen. Die Programme wissen damit, daß sie zusätzliche Auswahlfenster anbieten müssen, um dem Verkäufer die Möglichkeit zu geben, bestimmte Chargen auszuwählen.

#### Lagerartikel

Handelt es sich um einen Lagerartikel, geben Sie bitte ein "J" ein. Durch dieses Kennzeichen erfolgt im Auftragswesen eine Meldung, sofern versucht wird eine auftragsbezogene Bestellung (Lager) zu erfassen. Damit wird der Verkäufer darauf hingewiesen, daß dieser Artikel in der Regel über das reguläre Bestellwesen eingekauft wird.

#### Artikelkto

Wenn Sie z.B. Verpackungsmaterial vom Kunden zurückfordern, legen Sie dieses Verpackungsmaterial mit einer eigenen Artikelnummer an und tragen in diesem Feld ein "J" ein. Alle Programme reagieren nun auf dieses Statusfeld und führen Buch über die Bewegungen des Artikels bei jedem einzelnen Kunden. Sie können diese Übersicht am Bildschirm sowohl in der Auftragsbearbeitung als auch in einzelnen Programmen und Druckprogrammen erhalten. Dadurch sind Sie z.B. in der Lage eine Kundenbezogene Palettenbestandsführung durchzuführen. Näheres siehe weiter oben unter Auswahlmöglichkeit " $K =$  Kundenkonto".

#### Bonuskategorie

Artikel, auf die Sie denselben Bonus gewähren, können Sie zu einer Bonuskategorie zusammenfassen. Die Bonuskategorien können Sie unter Menüpunkt 5.2 verwalten. Sie können jedem Kunden je Bonuskategorie einen eigenen Bonussatz gewähren.

Mit der Taste F4 können Sie sich die Bonuskategorien anzeigen lassen und anschließend auswählen.

Die Auswertung der Boni gehört nicht zum Standard.

#### Auslauf

Für die Verprovisionierung der Vertreter können Sie je Vertreter, Artikelgruppe und Auslaufstatus einen eigenen Provisionssatz hinterlegen. Dadurch können Sie den Vertreter durch einen höheren Provisionssatz für neue Artikel motivieren, diese besonders anzubieten.

Beim automatischen Bestellvorschlag werden nur 'Normale' Artikel mit berücksichtigt. In der Manuellen Bestellvorschlagserfassung können Auslaufartikel per Index ausgeschlossen werden.

Folgende Feldwerte sind möglich:

 $A =$ Auslauf

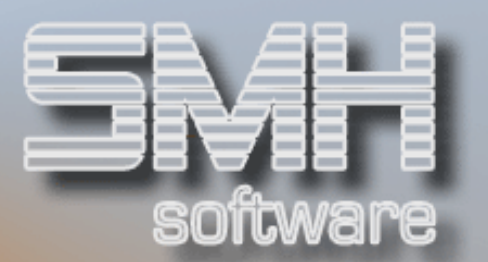

 $O = Normalartikel$ 

 $N =$  Neuer Artikel

#### Preiseinheit

Die Preiseinheit bestimmt, für wieviel Stück der Einkaufs-/Verkaufspreis kalkuliert wurde. Die Taste F4 zeigt Ihnen vier Möglichkeiten: Preis per 1, Preis per 10, Preis per 100, Preis per 1000. Wählen Sie die gewünschte Preiseinheit und drücken Sie die Datenfreigabe.

## Artikelart

Sie können einen Artikel als Angebotsartikel definieren, d.h. der Artikel ist nur im Angebotswesen zugelassen. Bei der Übernahme eines Angebots wird diese Artikelposition nicht mit übernommen.

#### Strecke / Lager

Um einen Artikel nicht als Streckenartikel und Lagerartikel anlegen zu müssen, haben Sie hier die Möglichkeit den Bereich zu bestimmen, in dem der Artikel verkauft werden darf.

"L" bedeutet Lager, "S" bedeutet Streckenartikel, "B" bedeutet Strecke und Lager.

Beispiel: Einen Streckenverkauf eines Artikels welcher mit "L" gekennzeichnet ist, läßt das Auftragswesen nicht zu.

#### **Saison**

Nun können Sie entscheiden, ob es sich um einen Saisonartikel handelt. Gegebenenfalls geben Sie ein "S" ein. Das Programm "Automatische Bestellvorschlagserfassung" berücksichtigt, abhängig von der Saisontabelle, den gewünschten Mindest- und Höchstbestand. Näheres Siehe weiter oben unter Auswahlmöglichkeiten  $(0, 0, 0, 0)$  = Saison").

#### Einkauf am

Diese Feld wird automatisch mit dem letzten Einkaufsdatum aktualisiert, kann allerdings auch manuell abgeändert werden.

#### Artikeltyp

Der Artikel kann einem Artikeltyp zugeordnet werde, der allerdings vorhanden sein muß. Mit F4 können Sie aus bereits vorhandenen Artikeltypen auswählen oder , indem Sie dann F10 drücken, Neue anlegen.

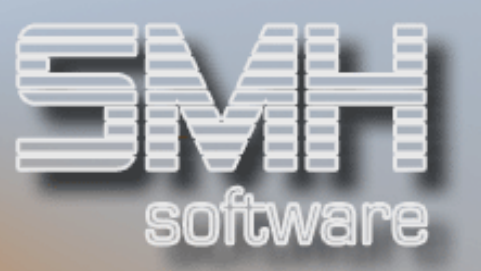

Mit dem Artikeltyp können Sie bestimmen, daß der Artikel bei der Rechnungskontrolle noch hinzugefügt werden kann, oder daß im Auftrags- , Bestellwesen der Wert dieses Artikels auf die anderen Positionen verteilt wird, z.B. Frachten.

## Pseudo

Sollten Sie "Diverse"-Artikel benötigen, da nicht jeder Artikel im System gelistet wurde, können Sie diese mit Pseudo =  $\mu$ J" kennzeichnen. Dieses Feld hat u. a. folgende Auswirkungen:

- Die Artikelkurzbezeichnungen können im Auftrags- und Bestellwesen je Position verändert

werden.

- Dieser Artikel kann bei allen Lieferanten bestellt werden.
- Es können mehrere Positionen in einer Bestellung erfaßt werden.
- Die Mengenstatistik für diesen Artikel ist nicht aussagefähig

#### Verkauft am

Das letzte Verkaufsdatum wird angezeigt. Dieses Datum wird automatisch aktualisiert, kann aber auch manuell verändert werden.

#### Steuerschlüssel

Die Eingabe des Steuerschlüssels ist erforderlich. Durch sie wird der Artikel einer Mehrwertsteuer zugeordnet.

Es können nur die Steuersätze verwendet werden, die in der Steuersatzverwaltung Menüpunkt 5.9 angelegt wurden. Der Steuersatz 3 ist festgelegt mit 0%.

#### Skontierbar

Damit bestimmen Sie, ob für diesen Artikel Skonto gewährt werden soll.

#### **Frachtpunkte**

Der Frachtanteil einer BEH an der Gesamtfracht eines LKW. Beispiel: Die Gesamtfracht eines LKW beträgt 1000 Frachtpunkte, in den LKW passen 50 BEH des Artikels, bis er vollgeladen ist, somit ist der Frachtanteil einer BEH 1000 : 50 = 20 Frachtpunkte.

#### Brutto / Netto

Je nachdem, ob es sich bei den für diesen Artikel hinterlegten Verkaufspreisen um Netto- oder Bruttopreise handelt, geben Sie ein "N" für Netto und ein "B" für Brutto ein. Dadurch wissen alle Programme im Auftragswesen, wie kalkuliert werden muss.

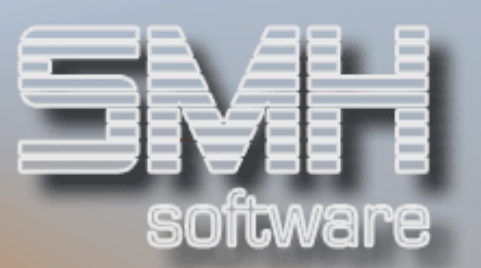

#### BM-Artikel

Ist dieses Kennzeichen auf "J", so wird im Auftragswesen für diesen Artikel ein BM-Schlüssel verlangt, nachdem sich der Einkaufspreis berechet.

#### Vorfracht

Die Vorfracht des Artikels vermindert den skontierbaren Betrag im Auftragswesen.

#### Kalkulation-EK / Ab…

Hier tragen Sie den Einkaufspreis ein, der als Grundlage für die Kalkulation dienen soll.

Es besteht die Möglichkeit, abhängig vom Datum, einen zweiten Kalkulationseinkaufspreis anzugeben. Im nächsten Feld ist der zweite Kalkulatorische Einkaufspreis einzugeben.

#### Durch.

Dieses Feld zeigt Ihnen den durchschnittlichen Einkaufspreis an. Dieser wird zum Zeitpunkt der Rechnungskontrolle im Bestellwesen aktualisiert, kann aber auch manuell verändert werden.

#### Vertreter-EK / Ab…

Falls es zwischen dem kalkulierte Einkaufspreis und dem Vertretereinkaufspreis Unterschiede gibt, ist hier gegebenenfalls eine Eingabe zu machen. Die Vertreterauswertungsprogramme arbeiten dann mit diesem Wert. (Sondermodul)

Die beiden folgenden Felder sind für das Datum und im zweiten Feld für den zweiten Vertretereinkaufspreis vorgesehen (Siehe Kalkulations-EK).

#### Letzter - EK

Der letzte Einkaufspreis wird angezeigt. Dieser wird wie der "Durchschnittliche Einkaufspreis" zum Zeitpunkt der Rechnungskontrolle im Bestellwesen aktualisiert, kann aber auch manuell verändert werden.

#### Inventur am

Das Datum der letzten Inventur für diesen Artikel wird angezeigt.

#### Kreis

Setzen Sie einen Inventurkreis ein, wenn Sie Ihre Lagermitarbeiter mit Kreisnummer versehen. Jeder Mitarbeiter, oder jedes Mitglied eines Kreises erhält dann eine Inventuraufnahmeliste mit nur diesen Artikeln.

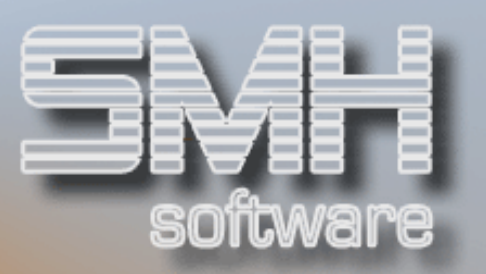

#### Preis

Der Inventurpreis kann eingetragen werden bzw. wird aus der Inventurdatei bei der Übernahme in den Artikelstamm aktualisiert. Beim Erstellen der Inventurdatei können Sie auswählen, welcher Preis als Inventurbasis übernommen werden soll:

Inventurpreis, Letzter Einkaufspreis, Kalkulatorischer Einkaufspreis, Durchschnittlicher Einkaufspreis oder Niedrigster von denen.

#### **Bonus**

Falls vom Lieferanten Boni gewährt werden, kann hier der Prozentsatz eingetragen werden, der bei der Inventurauswertung berücksichtigt wird.

#### Läuft:

Steht hier ein, I' in rot revers, so ist der Artikel gerade in der Inventur.

#### Faktor

Gegebenenfalls tragen Sie hier einen Faktor ein. Der Faktor multipliziert den ermittelten Inventurbasispreis bei der Inventurauswertung.

#### Skonto

Für die Inventurauswertung wird die Eintragung aus diesem Feld berücksichtigt, die Inventur wird so niedrig wie möglich bewertet.

#### Funktionstasten:

#### F1, F3, F4, F7, F8 = Standard

#### F11 = FI-Verrechnung

Geben Sie F11 ein, um für diesen Artikel Aufschlage für interne Versorgungslieferungen zu hinterlegen. Dieser Aufschlag wird bei der Versorgungslieferung dann auf den Ek-Preis aufgeschlagen.

#### $F12 = Zurück$

Geben Sie F12 ein um eine Stufe zurück zu gelangen. In diesem Fall erhalten Sie den Anfangsbildschirm "Eingabe Artikelnummer" angezeigt. Der Unterschied zu F3 ist, daß Sie bei F3 das Programm ganz verlassen.

#### $F13 = Texte$

Mit dieser Funktionstaste verzweigen Sie zu den Artikeltexten des Artikels. Näheres Siehe weiter oben unter Auswahlmöglichkeiten  $(J, T)$  = Artikeltexte").

F14, F15, F16, F17 = Matchcode für die Artikel und Lieferanten, je nach Cursorposition

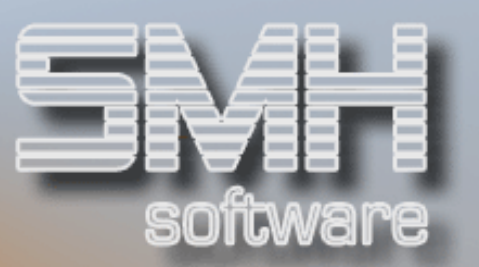

#### F18 = Preise

Mit dieser Taste verzweigen Sie zu den Verkaufspreisen für diesen Artikel. Näheres siehe weiter oben unter Auswahlmöglichkeiten  $(T = P \cdot P)$ .

#### F19 = Lieferant

Mit dieser Funktionstaste gelangen Sie zu den Artikel-Lieferanten.

#### F20 = ArtGru

Mit F20 werden die bisher angelegten Artikelgruppendefinitionen in einem Fenster angezeigt. Die Eingabe der Artikelgruppen erfolgt im nächsten Bildschirmformat.

#### F21 = Verpackungen

Mit dieser Funktionstaste gelangen Sie zu den Verpackungseinheiten des Artikels.

#### $F22 = EK-D-Kalk$

Mit dieser Funktionstaste gelangen Sie zur Historie des durchschnittlichen EK-Preises. Es wird jede Änderung des durchschnittlichen Ek-Preise protokolliert und absteigend nach Datum angezeigt. Wollen Sie genauere Information, wie der Ek-Preis errechnet wurde, dann geben Sie vor dem Satz eine "5"(Anzeigen) ein.

## Artikelvorbelegung

Dieser Menüpunkt dient der Hinterlegung von Vorgabewerten für die Neuanlage von Artikeln.

Der Bildschirmaufbau ist genauso, wie unter Menüpunkt "Änderung / Neuanlage eines Artikels' beschrieben.

Die hier hinterlegten Werte, werden bei der Neuanlage eines Artikels vorgeschlagen, sind aber änderbar.

Beachten Sie bitte, daß keine Plausibilitätskontrolle der in diesem Programm hinterlegten Werte erfolgt. Diese wird nur bei der echten Neuanlage eines Artikels durchgeführt.

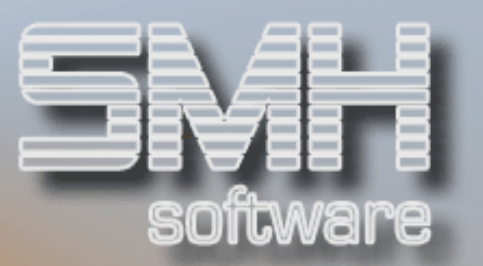

# Ändern Artikelnummer

Dieser Menüpunkt dient der Änderung der Artikelnummer von bereits angelegten Artikeln.

## Wenn Sie dieses Programm aufrufen, darf NIEMAND mit dem Warenwirtschaftssystem arbeiten und es darf keine Rechnungsübernahme in die FIBU laufen.

Das sollte mit größter Vorsicht ausgeführt werden, da alle Dateien davon berücksichtigt werden.

Es wird in allen Dateien des Warenwirtschaftssytems nach dem Artikel mit der alten Artikelnummer gesucht und die neue Artikelnummer eingetragen. Auch Aufträge, Bestellungen, etc. sind dann nur noch unter der neuen Artikelnummer zu finden.

Sie bekommen ein Fenster, in dem Sie die alte und die neue Artikelnummer eingeben.

Zusätzlich können Sie mit dem Feld 'Interaktiv/Submit' festlegen, ob es im Hintergrund laufen soll.

In diesem Zusammenhang gibt es einen Index, mit dem Sie die JOBQ festlegen können, in der es im SBMJOB laufen soll.

# Funktionstasten:

 $F1, F3, F4 = Standard$ 

F13, F14, F15, F16 = Matchcodes

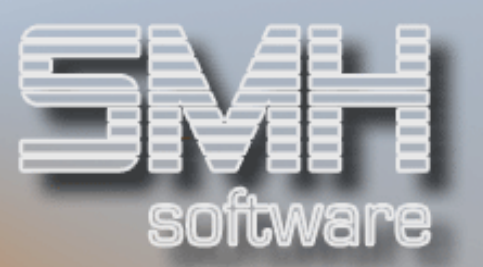

# Artikelmengen

# **Artikelmengen**

Wenn Sie diesen Menüpunkt aufrufen, erscheint zuerst ein vorgelagerter Bildschirm, in dem Sie die Sortierfolge für das Programm auswählen können. Sie haben die Möglichkeit, sich die Mengen nach Artikelnummer, Bezeichnung-1 oder Suchbegriff-1 anzeigen zu lassen. Bei erneuter Datenfreigabe erhalten Sie die gewünschte Anzeige.

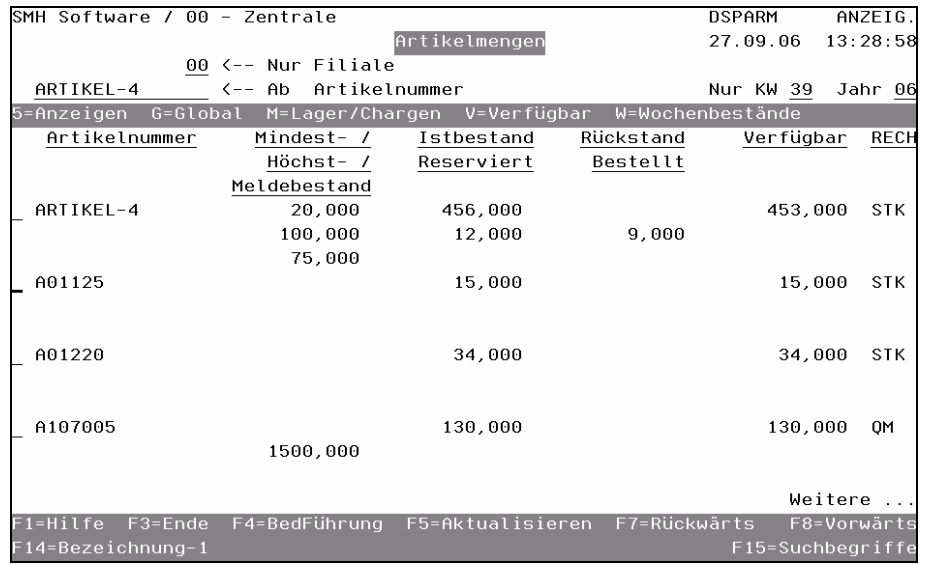

#### $\leftarrow$  Nur Filiale

Geben Sie die gewünschte Filialnummer ein, deren Mengen Sie interessieren.

#### $\leftarrow$  Ab Artikelnummer

Tippen Sie die Artikelnummer des Artikels ein, ab dem die Auflistung beginnen soll.

#### Nur KW / Jahr

Hier können Sie eine Kalenderwoche in Kombination mit dem Jahr eingeben, wenn Sie die Mengen von nur einer KW betrachten wollen.

#### Artikelnummer

Die Artikelnummer wird angezeigt.

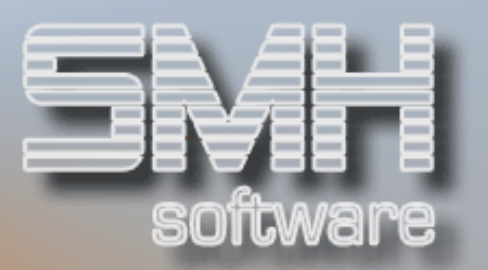

#### Mindest-/Höchst- /Meldebestand

In der ersten Zeile wird der Mindestbestand angezeigt, in der zweiten Zeile der Höchstbestand und in der dritten der Meldebestand.

#### Istbestand / Reserviert

Der Istbestand wird in der 1. Zeile und der reservierte Bestand in der 2. Zeile drunter angezeigt.

#### Rückstand / Bestellt

Die Rückstände werden in der 1. Zeile und die bestellten Bestand in der 2. Zeile drunter angezeigt.

#### Verfügbar

Der verfügbare Bestand wird angezeigt.

#### RECH

Die Recheneinheit, in der die Darstellung der Menge vorgenommen wurde, wird angezeigt.

#### Auswahlmöglichkeiten:

#### Anzeigen = 5

Sie können sich hier weitere Informationen über den Artikel holen. Das Programm zeigt Ihnen jetzt alle Felder des Artikelstammes an.

#### $Global = G$

Wollen Sie den gesamten Überblick über alle Bestände bzw. Bewegungen jeder Filiale haben, setzen Sie ein G vor den entsprechenden Artikel. Wenn Ihre Berechtigung ausreicht, können Sie sich einzelne Informationen des Artikels pro Niederlassung anzeigen lassen.

#### Lager - / Chargenmengen = M

Wünschen Sie einen Überblick, wie sich die Menge auf einzelne Lager innerhalb einer Filiale verteilt, tragen Sie ein M vor dem entsprechenden Artikel ein. Der Bildschirm "Verwalten Lagermengen" weist die einzelnen Bestände nach Lagern aus. Wenn dies ein Chargenpflichtiger Artikel ist, bekommen Sie zuerst die Übersicht aller Chargen und geben dann ein M vor einer Charge ein.

#### Verfügbar = V

Hier gelangen Sie in die Übersicht aller einzelnen Positionen, die bestellt wurden oder im Rückstand sind. Damit können Sie sich einen genauen Überblick darüber verschaffen, wann wie viel verfügbar sind.

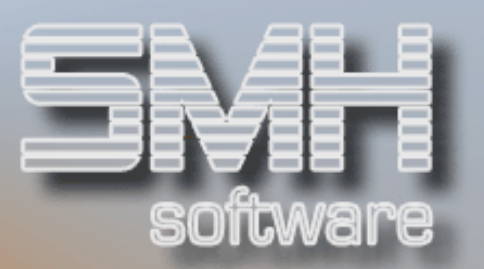

#### Wochenbestände = W

Sollten Sie einen Überblick über die Rückstände oder Bestellungen nach Kalenderwochen und Jahr haben wollen, tragen Sie ein "W" vor dem entsprechenden Artikel ein. Das Programm zeigt Ihnen dann die Kalenderwochen an, in denen es entweder Rückstände oder Offene Bestellungen gibt.

## Funktionstasten:

F1, F3, F4, F5, F7, F8 = Standard

#### F14, F15 = Matchcodes

## Artikelmengen eines Lieferanten

In diesem Programm stehen Ihnen die selben Funktionen wie unter Menüpunkt "Artikelmengen nach Artikelnummer" zur Verfügung.

Der einzige Unterschied ist, daß Sie nur Artikel eines Lieferanten angezeigt erhalten.

Nach dem Aufruf des Programmes, werden Sie nach einer Lieferantennummer gefragt. Geben Sie die gewünschte Lieferantennummer ein. Mit den Funktionstasten F13 bis F16 steht Ihnen eine Suchhilfe durch die Matchcodeprogramme zur Verfügung.

Nach der Eingabe der Lieferantennummer erhalten Sie alle Artikel angezeigt, bei denen der angegebene Lieferant als Hauptlieferant hinterlegt wurde.

Nähere Erläuterung für die einzelnen Felder oder Spalten finden Sie unter Menüpunkt "Artikelmengen nach Artikelnummer".

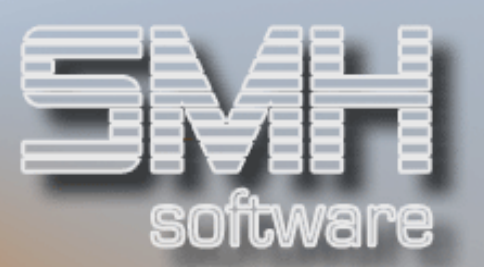

# Allgemeines zum Artikel

# **Artikelset**

Unter Artikelset ist zu verstehen, daß ein "neuer" Artikel durch Zusammenstellen von anderen Artikeln geschaffen wird. Voraussetzung ist jedoch, daß die verwendeten Artikel vorher im SMH-Artikelstamm angelegt wurden.

Es können auch Dienstleistungen in diesem Artikelset verankert werden. Auch hier ist Voraussetzung, daß Sie diese Dienstleistung im SMH-Artikelstamm vorher anlegen.

Grundsätzlich unterscheiden wir zwischen Einkauf- und Verkaufsset.

## Zur genauen Vorgehensweise innerhalb der SMH-Programme steht Ihnen eine eigene Dokumentation zur Verfügung. Bitte fragen Sie bei SMH nach oder schauen Sie auf unserer Homepage.

Die Setfunktion ist nicht Bestandteil des Standardprogrammes. Abhängig vom Kundenwunsch, kann auf unterschiedlichen Formularen nach unterschiedlichen Kriterien gerechnet, bzw. Informationen ausgegeben werden.

Beim Aufruf des Programmes erhalten Sie alle als Set definierten Artikel angezeigt. Diese können Sie nun weiterbearbeiten oder Sie können neue hinzufügen.

## Auswahlmöglichkeiten:

#### Ändern Setbestandteile = 2

Mit dieser Auswahl verzweigen Sie in die Verwaltung des Sets, in dem Sie alle Setbestandteile angezeigt erhalten. Siehe auch Funktionstaste "F10 = Bearbeiten".

## Funktionstasten:

## F1, F3, F7, F8 = Standard

#### F10 =Bearbeiten

Mit dieser Funktionstaste können Sie ein neues Set definieren oder ein bestehendes verändern.

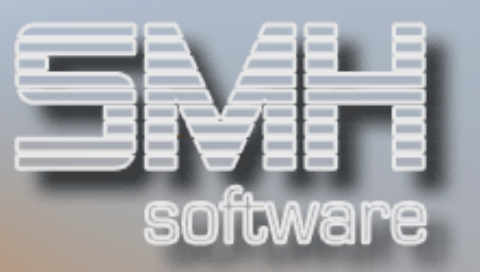

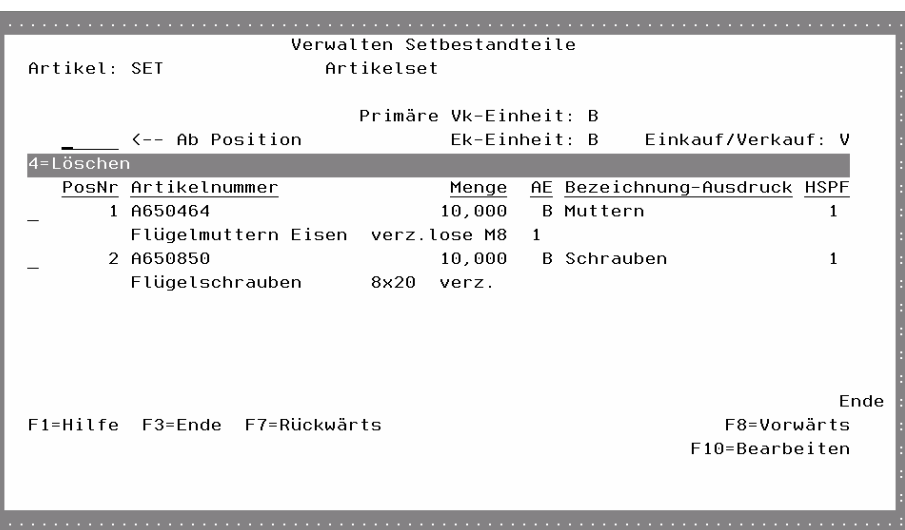

#### PosNr

Die Positionsnummer bestimmt die Reihenfolge der Setbestandteile. Damit sind Sie in der Lage, zwischen einzelnen Positionen einzufügen. Sinnvoll ist es deshalb, die Positionsnummer nicht mit einer laufenden Nummer zu versehen, sondern zumindest in 10er Abständen.

#### Artikelnummer

Geben Sie die Artikelnummer ein, die ein Bestandteil des Sets werden soll. Kennen Sie die Artikelnummer nicht, drücken Sie die Taste F4 oder verwenden Sie die Matchcode F14, F15, F16, F17.

#### Menge / AE

Die Menge und deren Ausgabeeinheit des Setbestandteiles, die für ein Set notwendig ist.

#### Bezeichnung-Ausdruck

Bezeichnung dieses Artikels als Setbestandteil. Auf Ausdrucken erscheinen diese Bezeichnung, wenn Sie hier einen Eintrag vornehmen. Ansonsten wird die Artikelbezeichnung aus dem Artikelstamm übernommen.

#### **HSPF**

Der Faktor zur Verteilung der erzielten Handelsspanne auf die einzelnen Setbestandteile.

Funktionstasten:  $F1, F3, F7, F8 = Standard$  $F9 = \text{Ändern}$ Wechsel zwischen Ändern und Hinzufügemodus

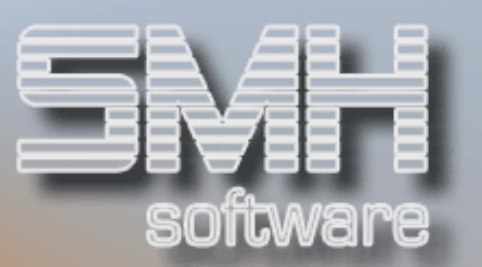

## $F14, F15 = Matchcodes$

## Artikelgruppenverwaltung

Unter diesem Menüpunkt erhalten Sie alle bereits vorhandenen Artikelgruppen angezeigt und können neue anlegen.

Die Preisgestaltung reagiert auf Artikelobergruppen. Stellen Sie deshalb alle Artikel, die Sie mit den gleichen Abzügen oder Zuschlägen versehen wollen, in die gleiche Obergruppe. Möchten Sie neue Artikelgruppen anlegen oder bestehende ändern, drücken Sie die Funktionstaste F10, wodurch Sie in den Bearbeiten-Modus gelangen.

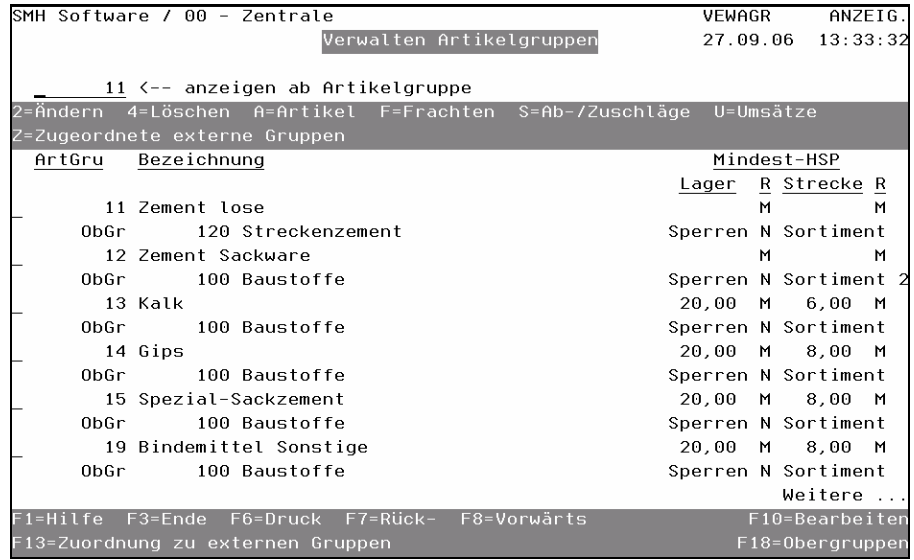

#### ArtGru

Die Nummer der Artikelgruppe.

#### Bezeichnung

Die Bezeichnung für diese Artikelgruppe.

#### Mindest-HSP

#### Lager / Strecke

Der Eintrag in der Spalte bedeutet, daß Sie damit die Mindesthandelsspanne für die Bewegungen im Lager / Strecke festlegen. Bei der Auftrags- bzw. Angebotserfassung wird der Bearbeiter darauf hingewiesen, falls die Handelsspanne unterschritten wird.

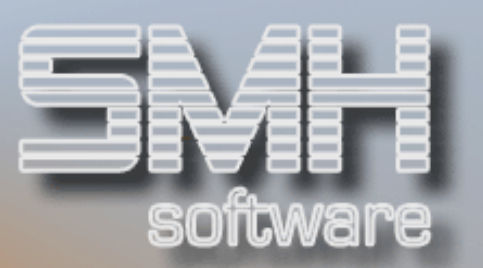

## R

Die gewünschte Reaktion, wenn die Mindest-HSP-Lager im Auftragswesen unterschritten wird (Meldung, Sperre, Keine).

#### **Obergruppe**

Sollten Sie eine Artikelgruppe einer Artikelobergruppe zuordnen wollen, geben Sie hier die Artikelobergruppe ein, oder wählen Sie mit der Funktionstaste F4 eine aus.

#### Sperren

Sollten Sie alle Artikel einer Artikelgruppe kurzfristig sperren wollen, geben Sie hier ein "J" ein. Dadurch erfolgt im Auftrags- und Bestellwesen eine Meldung, daß diese Artikelgruppe z.Z. gesperrt ist.

#### Sortiment

Eine Artikelgruppe kann einem bestimmten Sortiment zugeordnet werden. Das bewirkt, daß in einem Auftrag sobald ein Artikel aus einem Sortiment erfaßt wurde, nur noch Artikel dieses Sortiments erfaßt werden können. Das ist sinnvoll, wenn z.B. Dienstleistungen und echte Artikel nicht auf einer Rechnung erscheinen sollen.

Um dies zu aktivieren, muß allerdings ein Index geschaltet werden

## Auswahlmöglichkeiten:

#### Löschen  $= 4$

Soll eine Artikelgruppe gelöscht werden, geben Sie eine "4" vor der fraglichen Artikelgruppe ein und drücken Sie die Datenfreigabe. Der Bildschirm "Löschen Artikelgruppe" wird angezeigt. Gegebenenfalls haben Sie jetzt noch die Möglichkeit, mit F3 den Löschvorgang abzubrechen. Wünschen Sie, daß die angezeigte Artikelgruppe gelöscht wird, drücken Sie die Funktionstaste F11. Das Programm überprüft, ob diese Artikelgruppe bei einem Artikel hinterlegt ist, falls nein, wird die Artikelgruppe gelöscht.

#### $Artikel = A$

Mit dieser Auswahl werden alle dieser Artikelgruppe zugehörigen Artikel angezeigt.

#### Frachten = F

Je Artikelgruppe können Sie datumsabhängig Frachten hinterlegen. Dies ist notwendig, wenn Sie keine ausdrückliche Hinterlegung auf Artikelebene durchführen möchten. Grundsätzlich gilt. auf diese Werte wird nur dann zugegriffen, wenn auf Artikelebene keine Hinterlegung gefunden wurde.

S.M. Hartmann GmbH IT Solutions Software für den modernen Handel

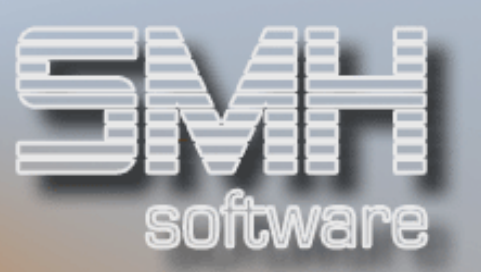

# **Frachten**

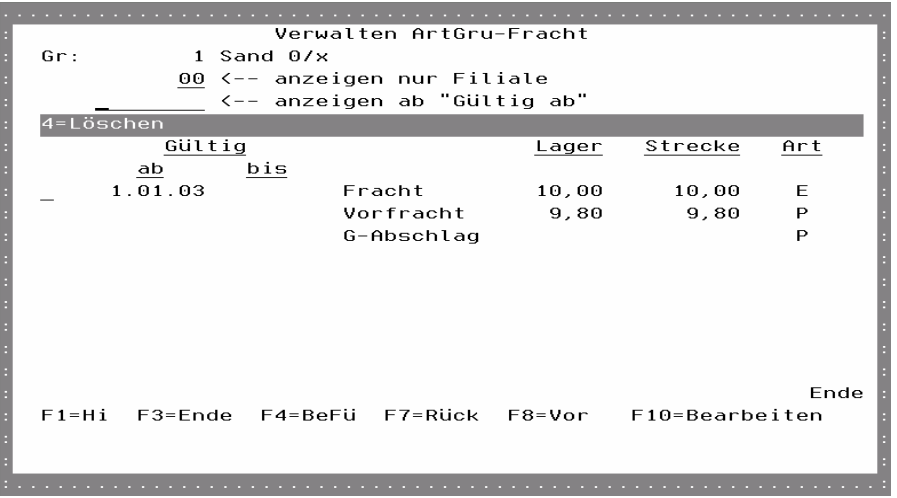

## Gültig ab

Geben Sie das Datum ein, ab dem diese Werte gültig sein sollen.

## Gültig bis

Geben Sie das Datum ein, bis wann diese Werte gültig sein sollen.

## Fracht - Lager

Geben Sie den Frachtanteil bei Lagergeschäften an.

#### Fracht - Strecke

Geben Sie den Frachtanteil bei Streckengeschäften an.

## Fracht - Art

Dieses Kennzeichen legt fest, ob es sich bei den angegeben Frachtwerten um einen prozentualen oder festen Wert handelt, und ob dieser bereits im Zustellpreis enthalten oder noch aufzuschlagen ist.

#### Vorfracht - Lager

Geben Sie den Vorfrachtanteil bei Lagergeschäften an.

#### Vorfracht - Strecke

Geben Sie den Vorfrachtanteil bei Streckengeschäften an.

#### Vorfracht - Art

Dieses Kennzeichen legt fest, ob es sich um eine feste Vorfracht oder um einen prozentualen Anteil am Ek-Preis handelt.

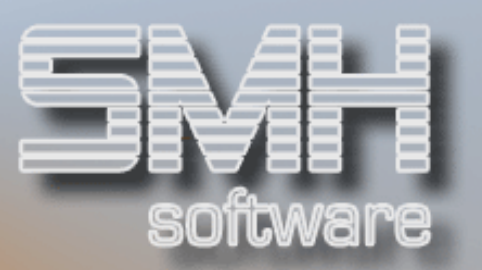

#### G-Abschlag - Lager

Geben Sie den Gutschriftsabschlag bei Lagergeschäften an.

#### G-Abschlag - Strecke

Geben Sie den Gutschriftsabschlag bei Streckengeschäften an.

#### G-Abschlag - Art

Dieses Kennzeichen legt fest, ob es sich um einen festen oder einen prozentualen Gutschriftsabschlag am Vk-Preis handelt.

Funktionstasten: F1, F3, F4, F7, F8 = Standard.

#### F10 = Bearbeiten

Um neue Werte anzulegen oder Bestehende zu verändern, drücken Sie diese Funktionstaste.

#### Ab- / Zuschläge = S

Mit dieser Auswahl gelangen Sie zu den maximalen Abschlägen und Ek-Zuschlägen dieser Artikelgruppen.

# Ab-/Zuschläge

Hier können Sie für einzelne Kunden/–gruppen maximale Abschläge und Ek-Zuschläge mit Gültigkeitsdatum hinterlegen. Diese werden dann während der Auftragserfassung geprüft und, falls überschritten, erfolgt die gewünschte Reaktion (Meldung, Sperre oder Keine). Im Kopfbereich können Sie festlegen, ob Sie Ab-/Zuschläge für Kunden oder Kundengruppe bearbeiten wollen.

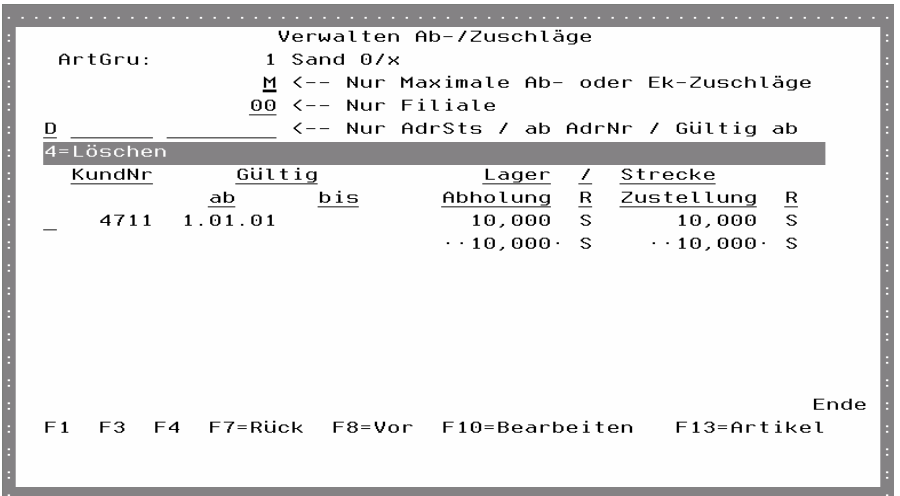

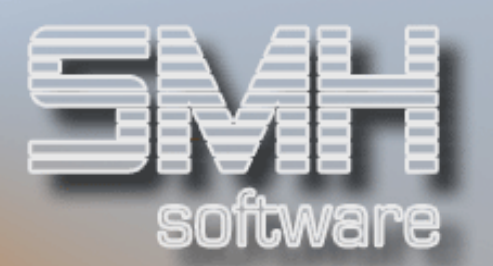

## KundNr

Die Kunden- bzw.Kundengruppennummer.

#### Gültig ab

Ab wann die Hinterlegung gültig ist.

## Gültig bis

Bis wann die Hinterlegung gültig ist (muß nicht gefüllt sein).

#### Lager / Strecke

Der hinterlegte Ab- / Zuschlag gilt für Lager- bzw. Streckenaufträge.

## Abholung / Zustellung

Der hinterlegte Ab- / Zuschlag gilt für Abholung bzw. Zustellung.

## R

Welche Reaktion erfolgen soll, falls der max. Ab- / Zuschlag überschritten wird.

## Funktionstasten: F1, F3, F4, F7, F8 = Standard

## F10 = Bearbeiten Mit dieser Funktionstaste gelangen Sie in den Bearbeitungsmodus.

## $F13 =$ Artikel Bei Betätigung von F13 erhalten Sie alle Artikel der aktuell bearbeiteten Artikelgruppe angezeigt.

#### Umsätze = U

Mit dieser Auswahl gelangen Sie zu den Umsätzen dieser Artikelgruppe.

#### Zugeordnete Externe Gruppen = Z

Mit dieser Auswahl gelangen Sie zu einer Übersicht alle zugeordneten Externen Gruppen. Siehe dazu F13=Zuordnung zu externen Gruppen.

## Funktionstasten: F1, F3, F7, F8 = Standard

## F6 = Drucken

Mit dieser Funktionstaste können Sie sich den Artikelgruppenstamm ausdrucken.

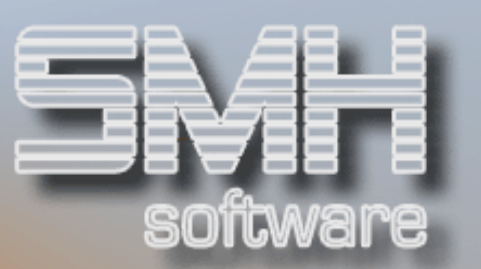

#### F10 = Bearbeiten

Wechsel in den Bearbeitungsmodus. Sie können neue Artikelgruppen anlegen und bestehende verändern.

#### F13 = Zuordnung zu externen Gruppen

Mit dieser Funktionstaste gelangen Sie in die Verwaltung der Externen Gruppen und die Zuordnung derer zu den Artikelgruppen.

# Zuordnung zu externen Gruppen

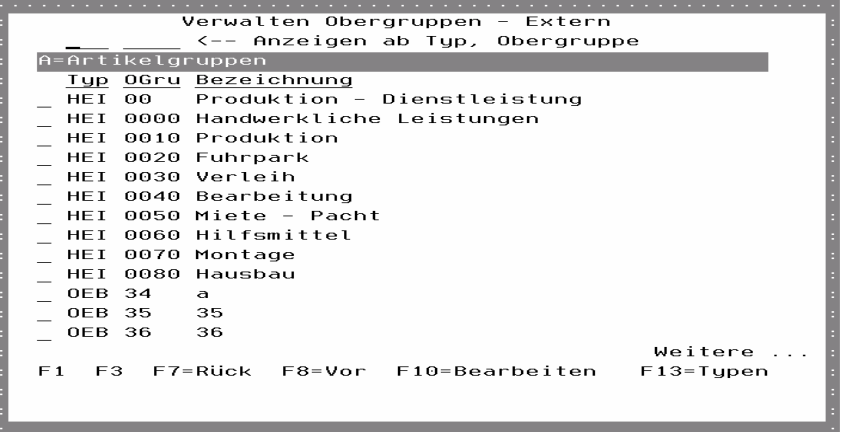

## Typ

Der Typ für die externe Obergruppe.

#### OGru

Die eindeutige Nummer der externen Obergruppe.

#### Bezeichnung

Die Bezeichnung der externen Obergruppe.

#### Auswahlmöglichkeiten:

#### Artikelgruppen = A

Hier gelangen Sie zu den externen Artikelgruppen und deren Zuordnung zu den internen Artikelgruppen.

Funktionstasten: F1, F3, F7, F8 = Standard

#### $F13 = Typen$

Sie gelangen hier in die Verwaltung der Typen, die Sie selber definieren, z.B. HEI für Heinze.

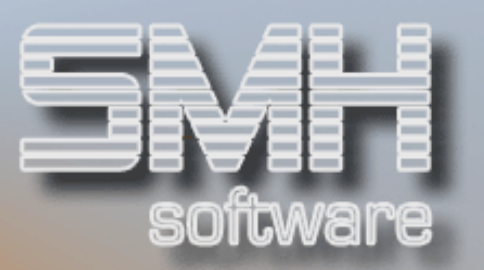

## F18 = Obergruppen

Wenn Sie neue Obergruppen anlegen wollen, benutzen Sie F18 = Obergruppen. Das Fenster "Verwalten Obergruppen" zeigt Ihnen alle bisher angelegten Obergruppen. Mit F10 und F9 können Sie neue Gruppen anlegen.

# **Obergruppen**

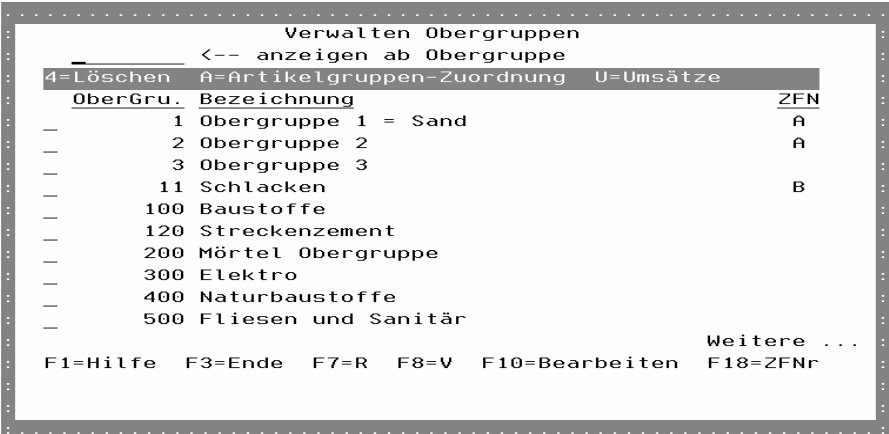

#### **OberGru**

Die eindeutige Nummer der Obergruppe.

#### Bezeichnung

Die Bezeichnung der Obergruppe.

#### ZFN

Die Zusammenfassnummer.

Hierbei handelt es sich um eine spezielle Zusammenfassung für eine kundenindividuelle Statistikauswertung. Diese ist nicht im Standard enthalten.

#### Auswahlmöglichkeiten:

#### Löschen  $= 4$

Wenn Sie im Fenster "Verwalten Obergruppen" eine Obergruppe löschen wollen, setzen Sie eine "4" vor die entsprechende Obergruppe. Anschließend F11 drücken.

#### Artikelgruppenzuordnung = A

Einen Überblick über alle Artikelgruppen, die einer Obergruppe zugeordnet sind, erhalten Sie, wenn Sie ein "A" vor die entsprechende Obergruppe setzen. Mit F3 kommen Sie jeweils zurück zum Anfang des Programmes.

# S.M. Hartmann GmbH IT Solutions Software für den modernen Handel

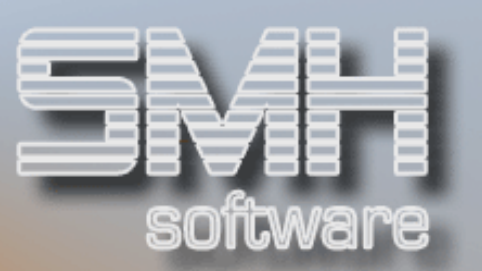

## $U$ msätze =  $U$

Mit dieser Auswahl erhalten Sie den Umsatz dieser Obergruppe angezeigt.

Funktionstasten: F1, F3, F7, F8 = Standard.

F10 = Bearbeiten

Mit dieser Funktionstaste gelangen Sie in den Bearbeitungsmodus.

#### $F18 = ZuFassNr$

Mit dieser Funktionstaste gelangen Sie zur Verwaltung der Zusammenfassnummern.

## **Inventurkreise**

In diesem Programm können Sie Inventurkreise anlegen/bearbeiten. Die angelegten Inventurkreise können Artikeln zugeordnet werden. Somit kann eine Teilinventur für beliebige Bereiche durchgeführt werden.

#### Kreis

Die eindeutige Nummer des Inventurkreises.

#### Beschreibung

Die Beschreibung.

## Auswahlmöglichkeiten:

#### Löschen = 4

Um einen Inventurkreis zu löschen, geben Sie davor eine "4" ein.

 $Artikel = A$ 

Mit dieser Auswahl können Sie sich alle zugeordneten Artikel anzeigen lassen.

# Funktionstasten:

F1, F3, F7, F8 = Standard

#### F10 =Bearbeiten

Um in den Bearbeitungsmodus zu gelangen, drücken Sie F10.

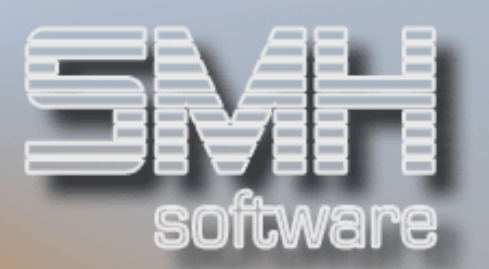

# Artikelpreise / Preislisten

Preisänderung (Verkaufspreise)

Mit diesem Programm ändern Sie den Verkaufspreis. Nach dem Aufruf erscheint ein Fenster, das Ihnen zwei Eingabefelder anbietet.

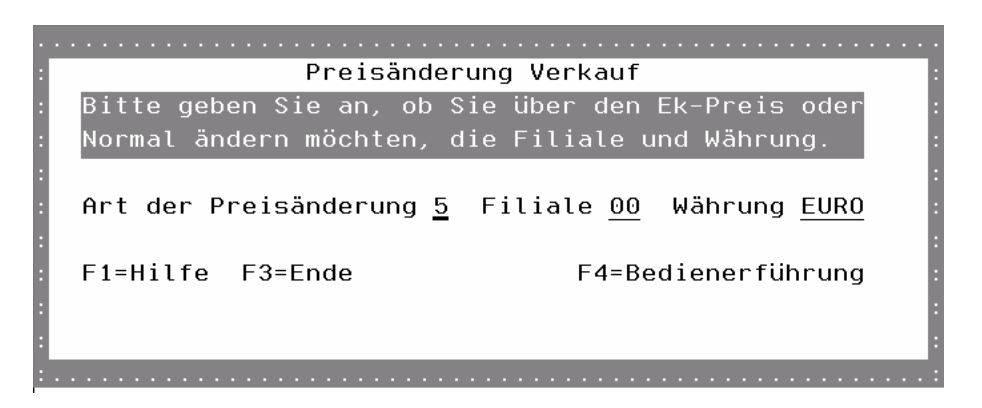

#### Art der Preisänderung

Es gibt außer der normalen Vk-Preisveränderung noch die Möglichkeiten, den Vk-Preis über den Ek-Preis zu ändern, über den Ek-Kalkulatorisch oder im Zuge einer MwSt-Änderung.

#### Filiale

Geben Sie die Filialnummer ein, für die die Preisänderung durchgeführt werden soll.

#### Währung

Geben Sie die Währung an, für die die Preisänderung durchgeführt werden soll.

Nachdem Sie Ihre Eingaben gemacht haben, drücken Sie Datenfreigabe und Sie gelangen zum gewünschten Preisänderungsprogramm.

S.M. Hartmann GmbH IT Solutions Software für den modernen Handel

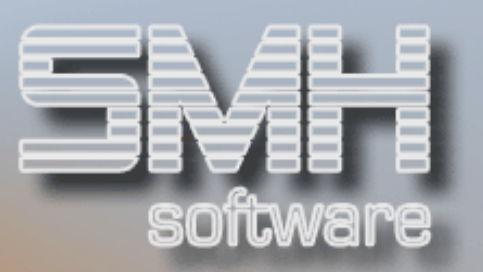

# Verkaufspreis Normal

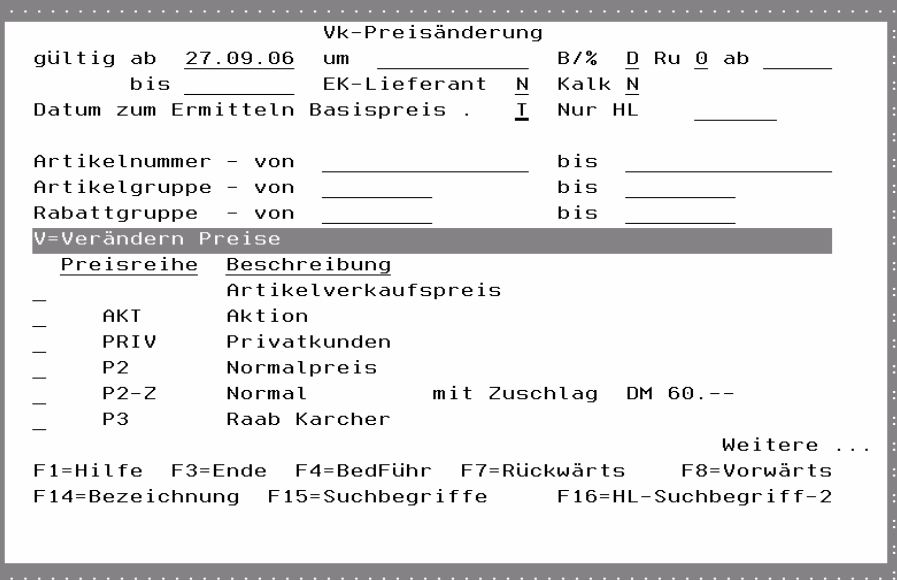

## Gültig ab / bis

Sie können ein beliebiges Datum einsetzen. Üblicherweise liegt das Datum in der Zukunft. Sie können gleich ein Bis Datum angeben, muß aber nicht. Es gibt jedoch die Ausnahme, daß Sie bei der früheren Festlegung eine Preisgestaltung von ... bis .... verankert haben. Wenn Sie nun eine neue Preislegung durchführen, so wird die alte überlagert, auch wenn hier das bis-Datum weiter in die Zukunft reicht. Das Programm nimmt jeweils den Preissatz, der das aktuellste zurückliegende Datum - ausgehend vom Tagesdatum - aufweist.

#### Um

In diesem Feld bestimmen Sie, wie hoch die Preiserhöhung wird. Durch Eingabe eines negativen

Wertes, können Sie auch Preisverringerungen durchführen. Sie können hier sowohl einen festen Betrag, als auch einen Prozentbetrag mit zwei Kommastellen eintragen.

Ob es sich un einen prozentualen Wert handelt, legen Sie im Feld "B/%" fest.

#### B/%

Abhängig vom Feld interpretiert das Programm den Eintrag.

D bedeutet Betrag

P bedeutet Prozent.

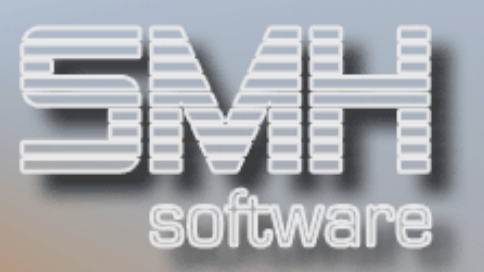

## RU

Wollen Sie verwirrende Preisauszeichnungen vermeiden, können vom Programm mit diesem Feld plausible Rundungen durchgeführt werden. Sie haben 7 verschiedene Möglichkeiten. Drücken Sie die Taste F4 und in einem Fenster erscheinen alle zulässigen Rundungen. Sie haben die Auswahl von

 $0 =$  nicht runden bis  $6 = \text{auf } 10$  aufrunden.

## Ab

Eine weitere Feinabstufung bietet Ihnen dieses Feld. Das Programm führt Rundungen erst dann durch, wenn der in diesem Feld eingegebene Betrag erreicht bzw. überschritten wird.

#### EK-Lieferant

Hier steht Ihnen die Auswahl Ja oder Nein zur Verfügung. Wünschen Sie, daß der Einkaufspreis "Lieferant" im Artikelstamm im gleichen Verhältnis wie der Verkaufspreis hochgesetzt wird, tragen Sie ein "J" ein. Anderenfalls sollten Sie das vom Programm vorgeschlagene "N" nicht verändern.

#### Kalk

Für dieses Feld gilt das gleiche wie für das vorhergehende.

Der Unterschied besteht lediglich darin, daß bei "J" der kalkulatorische Einkaufspreis mathematisch auf die gleiche Art und Weise festgelegt wird, wie Sie es für den Verkaufspreis bestimmt haben.

#### Datum zum Ermitteln Basispreis

Damit geben Sie an, wie der Basispreis für die Preisänderung ermittelt werden soll. Liegt das Gültig ab Datum für den neuen Preis in der Zukunft, können Sie den Basispreis mit dem heutigen Datum oder mit dem Datum in der Zukunft (Gültig ab) ermitteln lassen.

#### Nur HL

Geben Sie hier einen Lieferanten an, werden nur die Artikel geändert, die diesen Lieferanten als Hauptlieferanten hinterlegt haben.

#### Artikelnummer von - bis

Um nicht einzelne Artikel für die Preiserhöhung bestimmen zu müssen, bietet sich hier die Möglichkeit eines Intervalles. Geben Sie in diesem Fall die Artikelnummern ein, in dessen Bereich die Preisänderung durchgeführt werden soll.

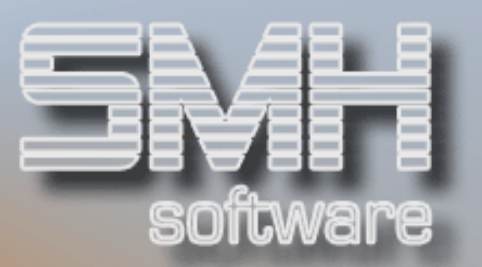

#### Artikelgruppe von - bis

Das für die Artikelnummer gesagte gilt hier sinngemäß für die Artikelgruppe. Geben Sie die Artikelgruppen ein, in dessen Bereich die Preisänderung durchgeführt werden soll.

#### Rabattgruppe von - bis

Das für die Artikelnummer gesagte gilt hier sinngemäß für die Rabattgruppe. Geben Sie die Rabattgruppen ein, in dessen Bereich die Preisänderung durchgeführt werden soll. Es ist nur eine Einschränkung nach Artikelgruppen ODER Rabattgruppen möglich.

#### Erläuterung:

Nun haben Sie festgelegt welche Artikel geändert werden sollen. Dies kann sowohl für den Verkaufspreis als auch für den Einkaufspreis gelten. Jetzt müssen Sie noch bestimmen, in welcher Preisreihe (Preisliste) die Preisänderung durchgeführt werden soll. Bestätigen Sie zuvor Ihre oben getätigten Eingaben mit der Datenfreigabe.

#### Verändern Preise = V

Im vorhergehenden Bildschirmfenster haben Sie bestimmt, für welche Filiale Sie die Preisänderung durchgeführt haben wollen. Solch eine Preisänderung muß aber nicht für jede Preisreihe erforderlich sein. Wenn Sie nur den Basispreis erhöhen wollen, tragen Sie ein V in die erste Zeile ein. Die erste Zeile hat keinen Eintrag. Sie können gleichzeitig mehrere "V" vor die jeweilige Zeile setzen. Wenn Sie alle Preisreihen einschließlich des Basispreises erhöhen wollen, setzen Sie vor jede Zeile ein V, drücken Sie anschließend die Taste Datenfreigabe und alle Preisreihen werden entsprechend der oberen Eingaben verändert.

Sie erhalten unten eine Meldung, die den jeweils aktuellen Stand dieser Preisänderung wiedergibt und das Ende signalisiert.

## Funktionstasten: F1, F3, F4, F7, F8 = Standard

#### F14, F15, F16, F17 = Matchcodes

Alle nachfolgend beschriebenen Preisänderungen haben nur eine andere Rechenroutinen für die Ermittlung des Verkaufspreises. Daher wird jeweils auf diese ausführliche Beschreibung verwiesen und nur die Berechnungen erklärt.

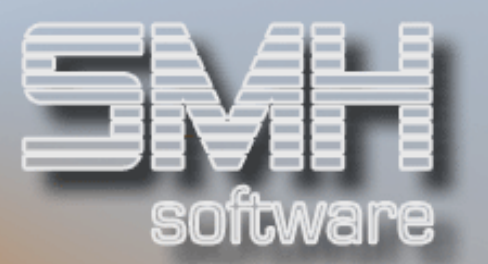

# Verkaufspreis über Einkaufspreis

Die Rechenroutine ist hier anders als bei der normalen Verkaufspreisbestimmung sondern wie folgt:

Sie geben im Feld 'EkP' den neuen Einkaufspreis ein.

Es wird nun der aktuell gültige, kalkulatorische Ek-Preis aus dem Artikelstamm hergenommen und zu dem eingegebenen Ek-Preis ins Verhältnis gesetzt. Mit diesem ermittelten Verhältnis wird dann der aktuell gültige Verkaufspreis der ausgewählten Preisreihe verändert.

# Verkaufspreis aus Ek-Kalkulatorisch

Die Rechenroutine ist hier anders als bei der normalen Verkaufspreisbestimmung sondern wie folgt:

Sie geben im Feld 'Um' den Wert der Erhöhung an.

Es wird nun der aktuell gültige, kalkulatorische Ek-Preis aus dem Artikelstamm hergenommen und mit dem eingegebenen Erhöhungswert verändert. Dies ist nun der neue Verkaufspreis dieser ausgewählten Preisreihe. Mit dem Feld 'Welche Preise' wählen Sie noch aus, ob Anholung/Zustellung und/oder Lager/Streckenpreise verändert werden sollen.

# Verkaufspreis über MwSt-Änderung

Die Rechenroutine ist hier anders als bei der normalen Verkaufspreisbestimmung sondern wie folgt:

Sie geben im Feld 'Steuerschl.' den Steuerschlüssel ein, für dessen Artikel die Preise geändert werden sollen. Automatisch wird nun der alte und neue Steuersatz angezeigt.

Mit dem Feld 'Brutto/Netto' geben Sie an, ob sie die Netto- oder Bruttopreise ändern möchten.

Nun wird der aktuell gültige Verkaufspreis der ausgewählten Preisreihe ermittelt und entsprechend der MwSt-Änderung wie folgt angepaßt:

Bei einer MwSt-Erhöhung werden Nettopreise verringert und Bruttopreise erhöht.

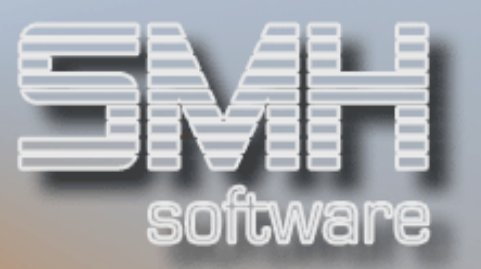

# Preisänderung (Einkaufspreise)

Erhalten Sie von Ihrem Lieferanten eine neue Preisliste, steht Ihnen mit diesem Programm ein optimales Instrument zur Verfügung, die Preisänderungen ohne großen Aufwand durchzuführen. Es erscheint zunächst ein vorgelagertes Fenster, in dem Sie vorab den Lieferanten und die Filiale festlegen, und auf welche Artikelgruppen zugegriffen werden soll.

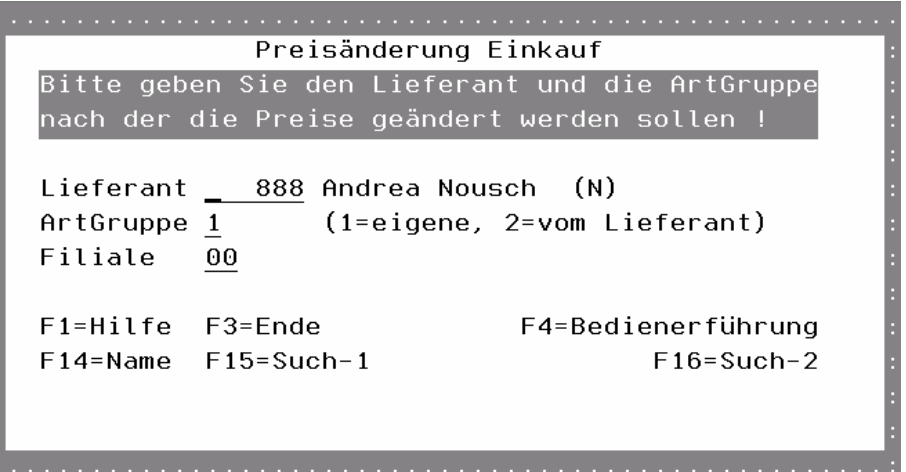

## Lieferant

Tragen Sie die Lieferantennummer ein.

Falls Sie diese nicht kennen, benutzen Sie die Funktionstasten F14, F15 oder F16.

#### ArtGruppe

Das Programm bietet Ihnen die Möglichkeit, entweder mit der eigenen Artikelgruppennummer zu arbeiten, oder mit der Artikelgruppe des Lieferanten. Wollen Sie mit der eigenen Artikelgruppennummer arbeiten, tragen Sie eine 1 ein. Gehen Sie dagegen nach dem Schema des Lieferanten vor, eine 2, wobei dessen Artikelgruppen bei Ihnen angelegt und die Artikel damit gepflegt sein müssen.

In der Berechnung gibt es keine Unterscheide zwischen diesen beiden Programmen, nur in der Auswahl der Artikel.

## Filiale

Tragen Sie die Filialnummer ein, für die die Preisänderung durchgeführt werden soll. Der Vorgabewert "00" wirkt auf die Zentrale.

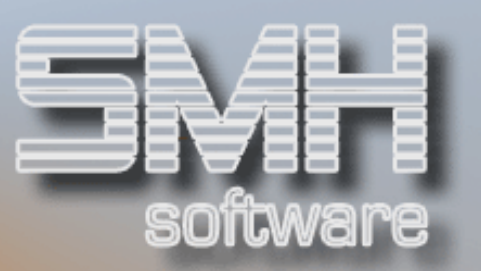

Bei Datenfreigabe erhalten Sie das eigentliche Preisänderungsprogramm für Einkaufspreise. Es wird nur eines der beiden Programme hier näher beschrieben.

# Ek-Eigene Artikelgruppen

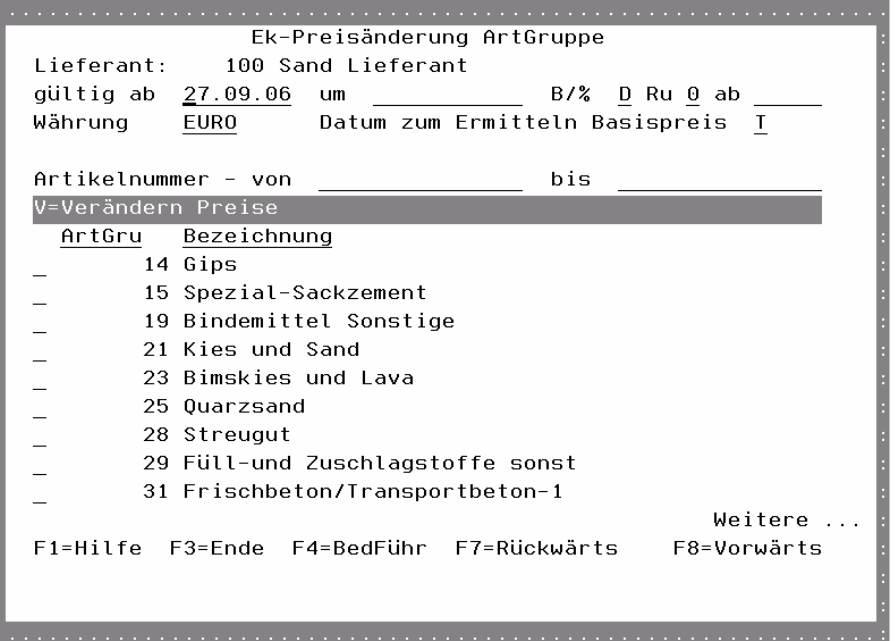

## Gültig ab

Das Preisänderungsdatum des Lieferanten ist einzutragen.

#### Um

Hier setzen Sie die Werte ein, um die der bestehende Einkaufspreis verändert werden soll. Dieser Eintrag kann sowohl als Betrag als auch als Prozentwert eingesetzt werden.

#### B/%

Ein "D" in diesem Feld gilt für Betrag, ein "P" veranlaßt das Programm nach Prozenten zu rechnen. Auch hier gilt, mit der Funktionstaste F4 können Sie sich die Auswahlmöglichkeiten anzeigen lassen.

#### RU

Bedeutet eine Einflußmöglichkeit auf das Runden der Programme. Wird keine Rundung gewünscht, ist eine "0" einzutragen.

Mit der Funktionstaste F4 haben Sie 6 verschiedene Auswahlmöglichkeiten. Es können Rundungen auf 0.05 DM oder große Rundungen bis auf 10,00 DM durchgeführt werden.

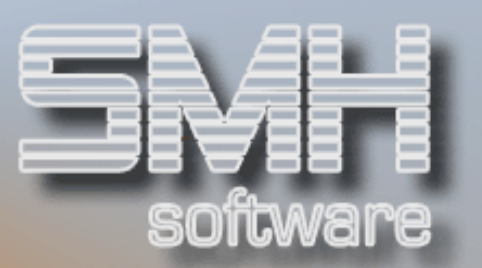

## Ab

Eine weitere Feinabstufung bietet Ihnen dieses Feld. Das Programm führt Rundungen erst dann durch, wenn der in diesem Feld eingegebene Betrag erreicht bzw. überschritten wird.

#### Währung

In welcher Währung Sie die Preise verändern wollen.

#### Datum zum Ermitteln Basispreis

Damit geben Sie an, wie der Basispreis für die Preisänderung ermittelt werden soll. Liegt das Gültig ab Datum für den neuen Preis in der Zukunft, können Sie den Basispreis mit dem heutigen Datum oder mit dem Datum in der Zukunft (Gültig ab) ermitteln lassen.

#### Artikelnummer von - bis

Tragen Sie die Artikelnummern ein, in dessen Bereich die Einkaufsregulierung erfolgen soll.

Das Eintragen der Artikelnummer ist dann erforderlich, wenn Sie innerhalb einer Artikelgruppe, nur bestimmte Artikel erhöhen wollen. Hat Ihr Lieferant jeweils komplette Artikelgruppen mit der gleichen Preiserhöhung angekündigt, brauchen Sie hier nichts einzugeben.

## Erläuterung:

Nun haben Sie festgelegt welche Artikel geändert werden sollen. Jetzt müssen Sie noch bestimmen, in welchen Artikelgruppen die Preisänderung durchgeführt werden soll. Bestätigen Sie zuvor Ihre oben getätigten Eingaben mit der Datenfreigabe.

#### Verändern Preise = V

Abhängig vom vorhergehenden Fenster - in dem Sie festgelegt haben ob Sie nach eigener Artikelgruppe oder nach der Artikelgruppe des Lieferanten vorgehen wollen - wählen Sie nun die gewünschten Gruppen aus und setzen Sie jeweils ein V vor die entsprechende Artikelgruppe. Wenn Sie alle Produkte des Lieferanten mit dem gleichen Zuschlag

versehen müssen, geben Sie jeweils vor jede Zeile ein V ein.

Sie erhalten unten eine Meldung, die den jeweils aktuellen Stand dieser Preisänderung wiedergibt und das Ende signalisiert.

## Funktionstasten: F1, F3, F4, F7, F8 = Standard

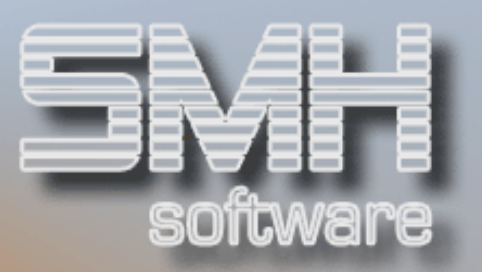

## Preisinformationsblatt

Beim Preisinformationsblatt handelt es sich um eine Preisliste, die Sie ganz gezielt nach Kriterien gestalten können. SMH nennt diese Preisliste "Preisinformationsblatt", weil Sie dadurch gegenüber dem Kunden nicht in dem starken Maße an Ihre Preise gebunden sind wie bei einer Preisliste.

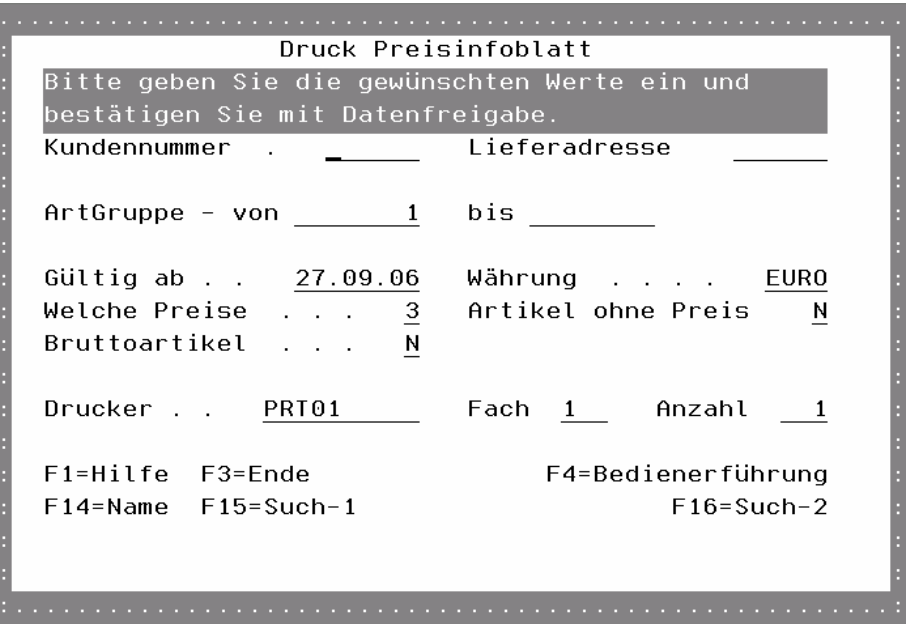

#### Kundennummer

Tragen Sie die Kundennummer ein.

#### Lieferadresse

Setzen Sie die Lieferadressennummer des Kunden ein. Jetzt werden auch die Sonderpreise des Kunden für diese Lieferadresse, berücksichtigt.

#### Artikelgruppe von - bis

Damit bestimmen Sie, in welchem Bereich der Artikelgruppen die Artikel in das Preisinformatinsblatt übernommen werden sollen.

#### Gültig ab

Diese Information ist für das Preisinfoblatt wichtig, denn das Programm berücksichtigt die jeweils gültigen Preise zu einem bestimmten Termin.

#### Währung

Die gewünschte Währung, in der Sie die Preise drucken wollen. Gibt es keine fest angelegten Preise für diese Währung, wird in der Hauswährung ermittelt und umgerechnet.

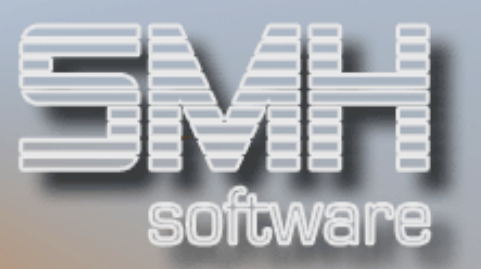

## Welche Preise

Hier entscheiden Sie, ob Lagerpreise, Streckenpreise, Abholpreise oder Zustellpreise ausgedruckt werden sollen. Um Ihre Auswahl zu treffen drücken Sie die Funktionstaste F4. Es stehen Ihnen dann 7 Auswahlmöglichkeiten mit Erklärung zur Verfügung.

## Artikel ohne Preis

Üblicherweise wird ein Preisinfoblatt nur mit den Artikeln ausgedruckt, die auch einen kalkulierten Verkaufspreis haben. Wenn Sie jedoch einem Kunden zeigen wollen, welche Artikel Sie in Ihrem Artikelstamm führen und für ihn besorgen können, geben Sie ein "J" ein.

Nun werden alle Artikel für die noch keine Kalkulation durchgeführt wurden, oder deren Verkaufspreis aus Sicherheitsgründen auf Null gesetzt wurde, ebenfalls mit angezeigt. Ist das unerwünscht, lassen Sie den Unterlassungswert "N" im Feld stehen.

#### Bruttoartikel

Sie können auf dem Infoblatt die Bruttoartikel ausschließen, indem Sie hier ein , N' eintragen.

#### Drucker

Das Programm schlägt Ihnen einen Drucker vor. Dieser Drucker wurde bei der Installation für dieses Formular in der SMH-Druckausgabe einmal festgelegt. Sie können den Vorschlag jederzeit überschreiben.

#### Fach

Falls Sie einen Laserdrucker haben, können Sie das Fach ebenfalls auswählen. Ansonsten lassen Sie die 1 unberührt.

#### Anzahl

Geben Sie die gewünschte Anzahl der Kopien als Ziffer ein.

Wenn alle Felder ausgefüllt sind, drücken Sie die Taste Datenfreigabe. Das System meldet Ihnen, mit welcher Jobnummer der Programmaufruf in die Jobwarteschlange gestellt wurde.

Mit Funktionstaste F3 verlassen Sie das Programm wieder.

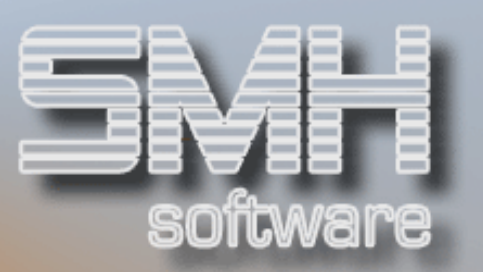

# Eigene Preislisten

Sie können sich hier Preislisten selber definieren und so die Reihenfolge der Artikel, deren Beschreibung und die Gliederung nach Ihren Wünschen vornehmen.

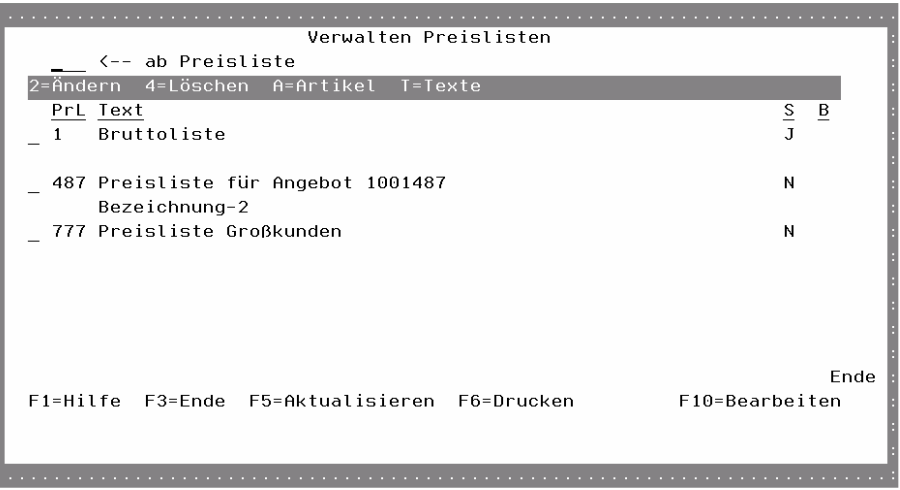

## PrL

Die Kurzbezeichnung Ihrer Preisliste.

## **Text**

Die Beschreibung zu der gewählten Kurzbezeichung.

## S

Ob die Preisliste momentan gesperrt ist. Falls sie gesperrt ist, kann kein Ausdruck für die Preisliste aufgerufen werden.

#### B

Ob die Preisliste momentan in Bearbeitung ist. Falls sie in Bearbeitung ist, kann keine Änderung von jemand anderem vorgenommen werden.

## Auswahlmöglichkeiten:

#### $Ändern = 2$

Um eine gezielte Preisliste zu sperren oder den Text zu ändern, geben Sie eine 2 im Auswahlfeld ein.

#### Löschen = 4

Damit können Sie eine gesamte Preisliste löschen. Es erfolgt noch einmal eine Sicherheitsabfrage, dort müssen Sie noch einmal F11 zum Löschen betätigen.

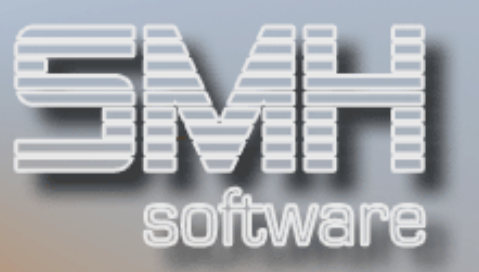

## $Artikel = A$

Mit dieser Auswahl gelangen Sie in die Zuordnung der einzelnen Artikel.

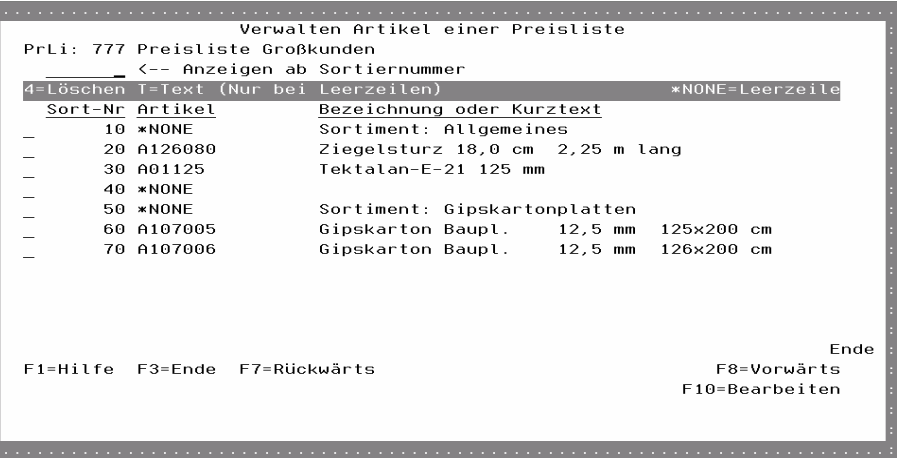

#### Sort-Nr

Die Sortiernummer, damit werden die Artikel in die gewollte Reihenfolge gebracht.

#### Artikel

Die Artikelnummer, die auf der Preisliste erscheinen soll. Möchten Sie eine reine Textzeile erfassen, geben Sie bei der Artikelnummer \*NONE ein.

#### Bezeichnung oder Kurztext

Wurde eine Artikelnummer eingegeben, stet hier die Bezeichnung aus dem Artikelstamm drin. Haben Sie bei Artikelnummer \*NONE eingegeben, sönnen Sie hier den Text eingeben, der ausgedruckt werden soll.

#### Auswahlmöglichkeiten:

Löschen  $= 4$ 

Damit löschen Sie diesen Artikel oder Text aus der Preisliste.

#### $Text = T$

Mit dieser Auswahl können Sie die Texte für die Zeilen ohne Artikelnummer erfassen.

Funktionstasten:

F1, F3, F7, F8 = Standard.

#### F10 = Bearbeiten

Mit dieser Funktionstaste gelangen Sie in den Bearbeitungsmodus.

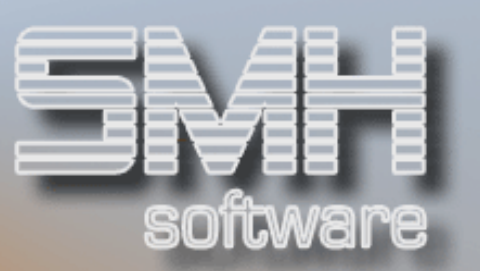

## $Text{e} = T$

Hier können Sie Kopf- bzw. Fußtexte für diese Preisliste erfassen.

# Funktionstasten:  $F1, F3, F5 = Standard$

#### F6 = Drucken

Hier können Sie Ihre Preislisten ausdrucken.

# Drucken Preislisten

Mit diesem Programm können Sie Ihre definierten Preislisten ausdrucken. Geben Sie als erstes die Werte im oberen Bereich an und bestätigen diese mit Datenfreigabe. Im zweiten Schritt wählen Sie die Preisliste im unteren Bereich zum Drucken aus. Der Ausdruck wird dann gestartet und eine Meldung am Bildschirm erscheint. Nun können Sie weiter Ausdrucke vornehmen oder das Programm mit F3 verlassen.

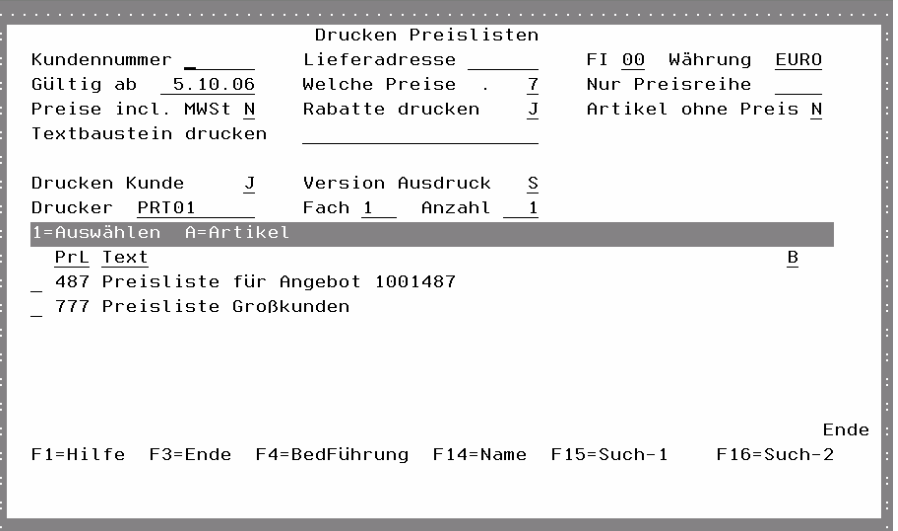

#### Kundennummer

Geben Sie hier an, für welchen Kunden die Preisliste erstellt werden soll. Es werden dann Sonderpreise mit berücksichtigt und ausgegeben.

#### Lieferadresse

Geben Sie hier an, für welche Lieferadresse des ausgewählten Kunden die Preisliste erstellt werden soll. Es werden dann die Projektpreise mit berücksichtigt und ausgegeben.

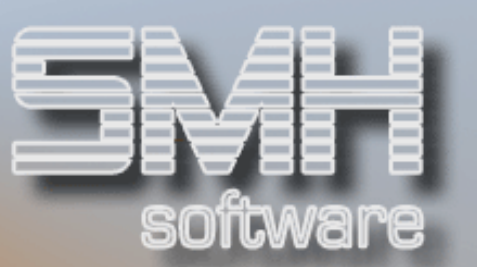

## FI, Währung

Für welche Filiale und in welcher Währung sollen die Preise ermittelt werden.

#### Gültig ab

Für welches Datum soll die Preisliste erstellt werden, es wird für die Ermittlung des Preises herangezogen.

#### Welche Preise

Welche Preisarten Sie auf der Liste ausgeben möchten, geben Sie hier an. Es gibt die 3 Möglichkeiten: Lager/Abholung, Strecke/Zustellung oder Beides/Beides.

#### Nur Preisreihe

Wenn Sie den Ausdruck auf eine spezielle Preisreihe eingrenzen möchten, so geben Sie diese hier ein.

#### Preise incl. MwSt

Ob die Preise in Brutto oder Netto ausgewiesen werden sollen. Die hinterlegten Preise in Brutto/Netto (je Artikelhinterlegung) werden entsprechend umgerechnet.

#### Rabatte drucken

Sollen die berücksichtigten Rabatte extra mit ausgewiesen werden, dann geben Sie ein ,J' ein.

#### Artikel ohne Preis

Sollte für einen Artikel kein Preis ermittelt werden können, können Sie diesen mit ausdrucken lassen (.J') oder auf der Liste unterdrücken (.N').

#### Textbaustein drucken

Hier können Sie einen hinterlegten Textbaustein angeben, der auf der Liste ausgedruckt wird.

#### Drucken Kunde

Für die Ermittlung der Preise wird eine Kundennummer benötigt. Mit diesem Feld können Sie die Ausgabe der Kundenwerte auf der Liste unterbinden, indem Sie ein , N' eintragen.

#### Version Ausdruck

Es gibt 2 unterschiedliche Versionen vom Ausdruck der Preislisten. Wählen Sie hier eine von beiden aus (S=Standard, 1=Version-1).

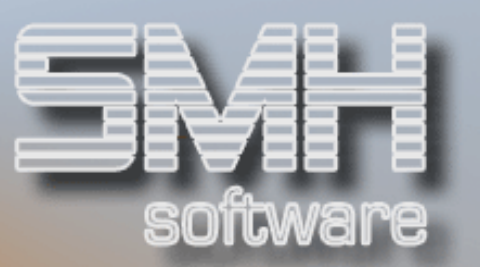

## Drucker, Fach, Anzahl

Geben Sie für den Ausdruck den entsprechenden Drucker, das Fach und die Anzahl an.

## Auswahlmöglichkeiten:

#### Auswählen  $= 1$

Damit wählen Sie die Preislistendefinition aus, die mit nach den oben angegebenen Werten erstellt werden soll. Der Ausdruck wird gestartet und es erscheint eine Meldung am Bildschirm.

#### $Artikel = A$

Mit dieser Auswahl gelangen Sie in die Zuordnung der einzelnen Artikel.

Funktionstasten: F1, F3, F4 = Standard  $F14, F15, F16 = Matchcodes$ 

#### F10 =Bearbeiten

Um in den Bearbeitungsmodus zu gelangen, drücken Sie F10.

## Datanorm

Dies ist ein zusätzliches Modul, mit dem Sie Artikel und/oder Preise einspielen oder ausgeben können.

Auf eine ausführliche Beschreibung wird hier verzichtet.

Wenn Sie mehr darüber wissen möchten, wenden Sie sich bitte an die Mitarbeiter von SMH.
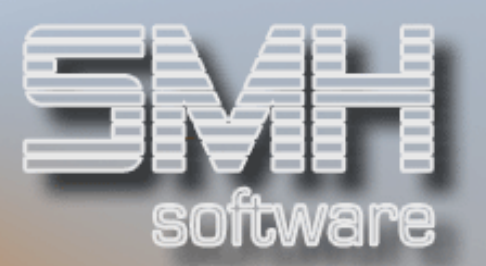

# Benutzereinstellung Drucker

Mit diesem Programm können Sie jeden beliebigen Ausdruck je Benutzer auf einen speziellen Drucker umleiten.

Geben Sie hierzu den gewünschten Ausdruck an, oder wählen Sie diesen mit F4 aus dem Ausdrucksformularstamm aus.

#### Ab Ausdruck

Hiermit können Sie den Beginn der Auflistung festlegen.

### FI

Geben Sie die Filialnummer ein für die diese Änderung gelten soll. Somit sind Sie in der Lage, sich je Niederlassung eine eigene Druckerausgabe zu definieren. Dies ist dann notwendig, wenn Sie nicht immer in der gleichen Filiale arbeiten.

#### Ausgabe Drucker/Fach

Setzen Sie den gewünschten Drucker und Fach ein, auf dem das Formular ausgedruckt werden soll.

## Auswahlmöglichkeiten:

#### Löschen Satz = 4

Sie können jeden Eintrag löschen, indem Sie eine 4 vor die entsprechende Zeile setzen.